## **Iniziare**

# **CON MaxIm DL 6**

*Tradotto da Fantino Claudio dal manuale originale in inglese, per uso privato e senza assunzione di responsabilità per eventuali errori e/o omissioni*

*18 Settembre 2021*

### **INDICE**

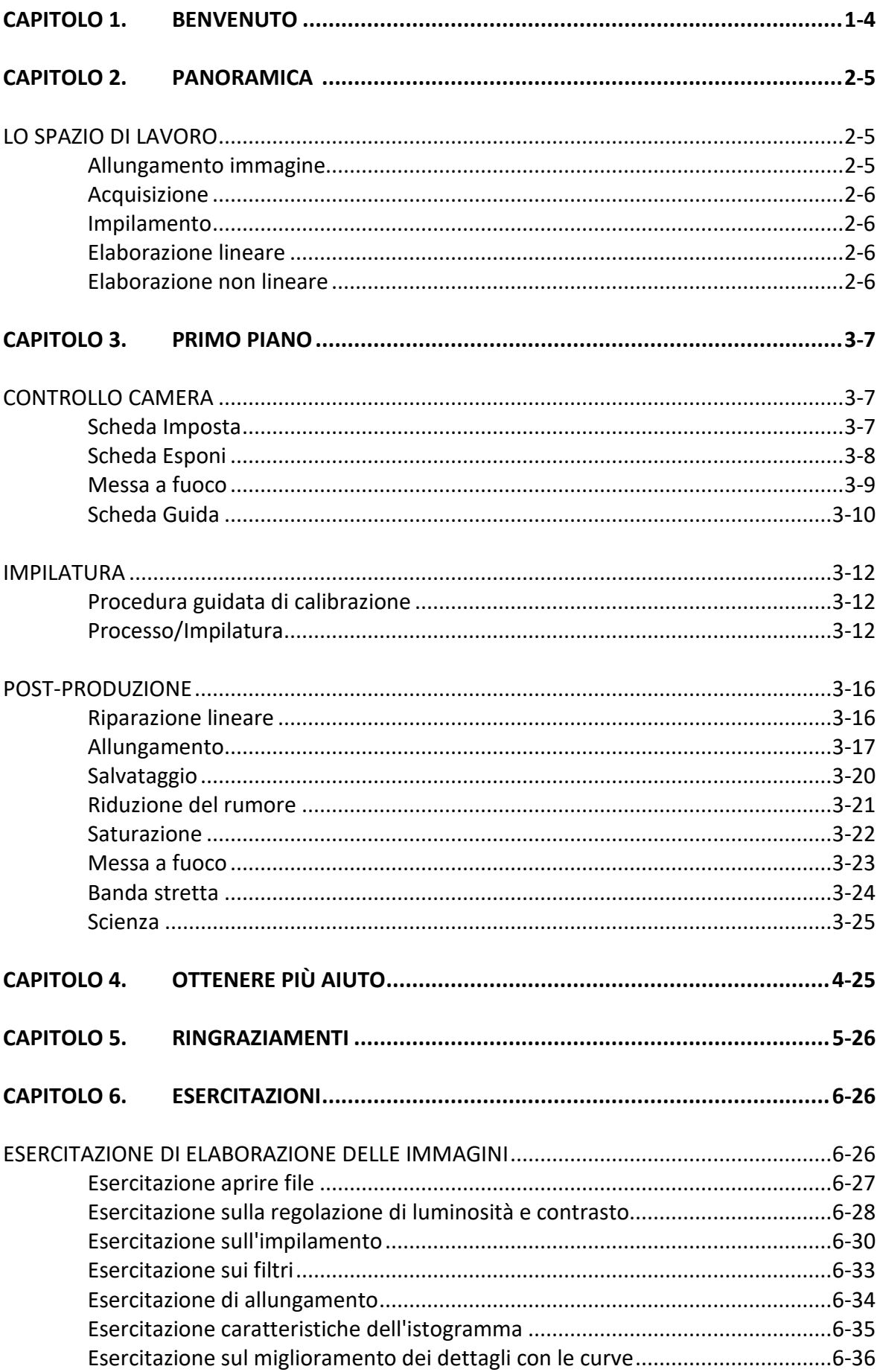

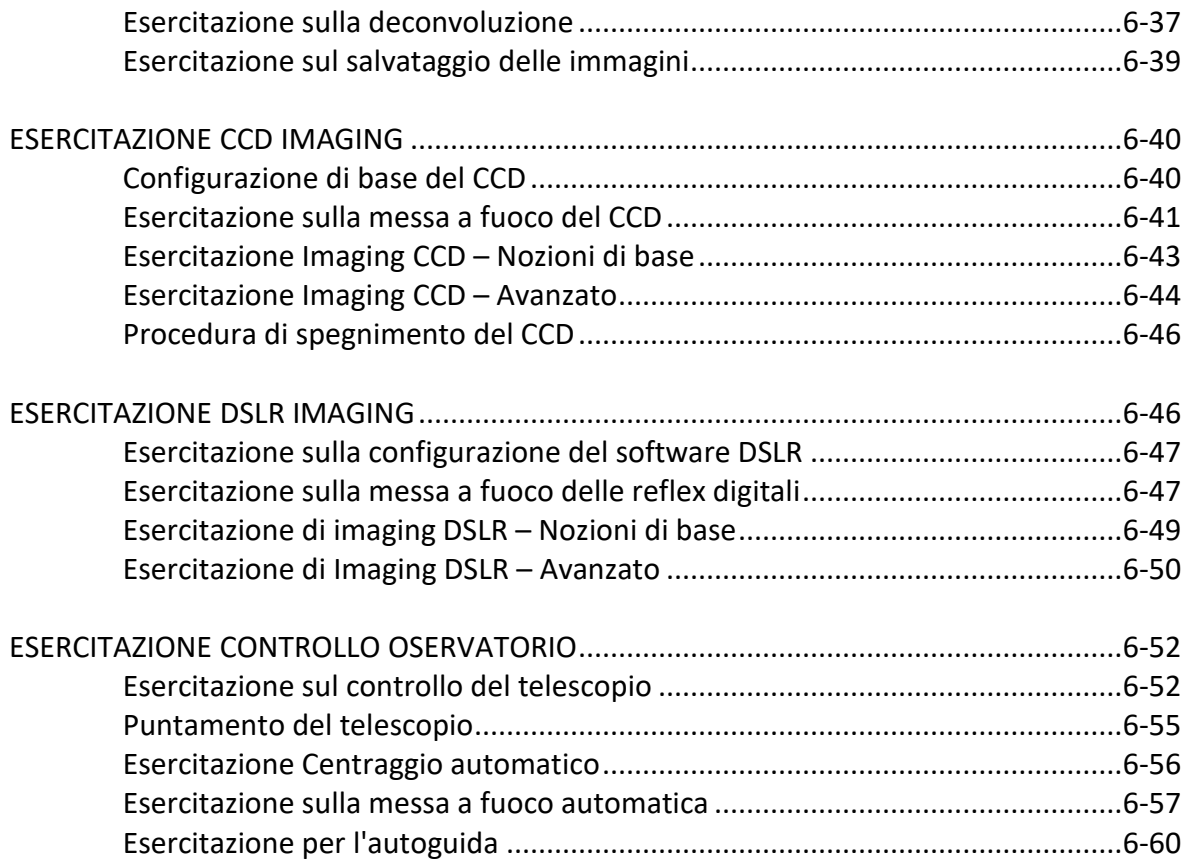

#### **CAPITOLO 1. BENVENUTO**

Congratulazioni e grazie per aver scelto MaxIm DL versione 6 per tutte le tue esigenze di astroimaging! MaxIm DL supporta l'acquisizione di dati di immagine con CCD, DSLR e telecamere di streaming attraverso un'ampia varietà di driver plug-in proprietari, driver plug-in di terze parti e driver ASCOM. MaxIm DL controlla anche una varietà di hardware relativo all'imaging (telescopi, focheggiatori, ecc.) supportati dai driver ASCOM. Sono incluse anche molte potenti funzionalità di elaborazione e analisi delle immagini.

Questa guida introduttiva ti consentirà di iniziare a lavorare, con un focus sull'imaging del cielo profondo "belle immagini", in un batter d'occhio. La documentazione completa, inclusi argomenti avanzati come l'imaging scientifico, può essere trovata nel documento Argomenti della guida disponibile tramite il menu Guida del programma. Iniziamo con una panoramica di MaxIm DL 6.

#### LO SPAZIO DI LAVORO

Familiarizziamo con l'interfaccia utente di MaxIm DL. Nota i menu a discesa e le barre degli strumenti personalizzabili in alto, che forniscono comode scorciatoie a molti strumenti tramite le icone colorate. Si consiglia di lasciare aperte la maggior parte delle volte le finestre Screen Stretch e Information (Vedi menu).

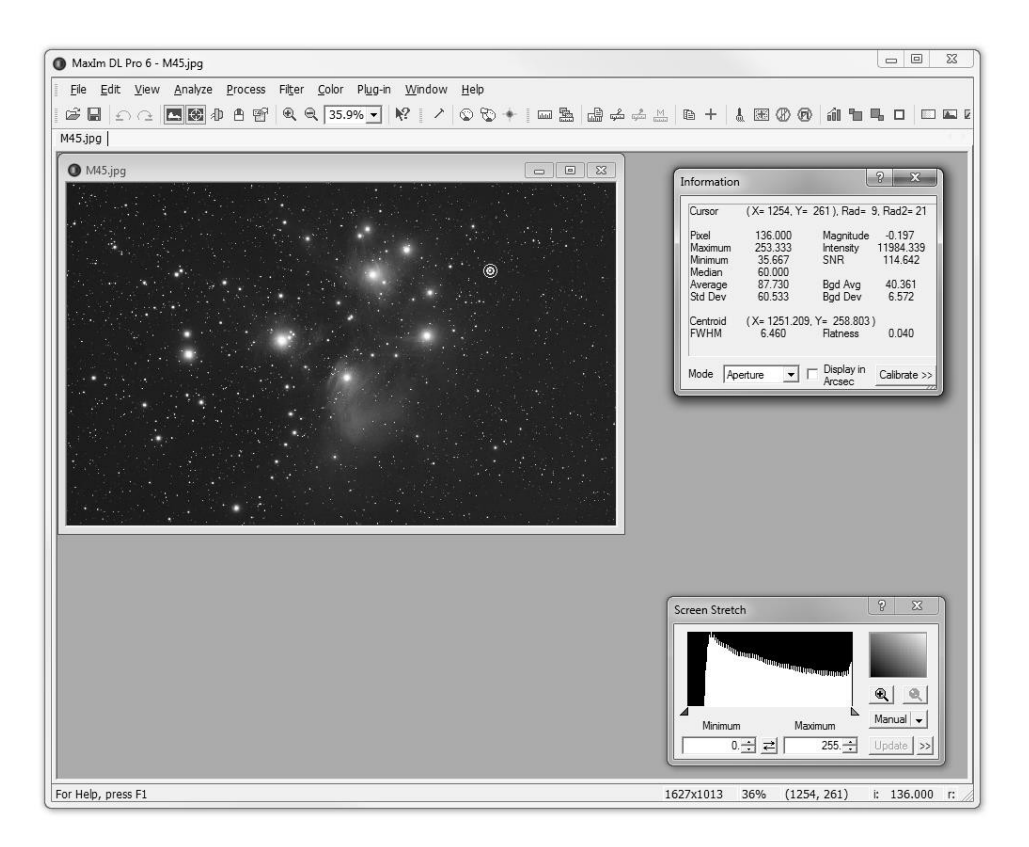

#### Allungamento immagine

Le immagini non manipolate sono "lineari" per natura. Ciò significa che il valore di luminosità di ciascun pixel è lo stesso registrato originariamente dalla camera. Poiché questo si traduce in un'immagine molto scura, deve essere "allungata" per poterla visualizzare in modo efficace. La finestra di allungamento si applica a un *temporaneo* schiarimento dell'immagine in modo da poter eseguire su di essa vari interventi, prima di modificarne in modo permanente la linearità. Mentre osservi l'istogramma di Screen Stretch, sperimenta con i cursori rosso e verde e le selezioni del menu a discesa per comporre la visualizzazione temporanea. Forse il modo più semplice per farlo è con la funzione Quick Stretch. Posizionando il cursore del mouse nella casella grigia in alto a destra della finestra Screen Stretch, tieni premuto il pulsante sinistro del mouse mentre trascini sugiù/sinistra-destra.

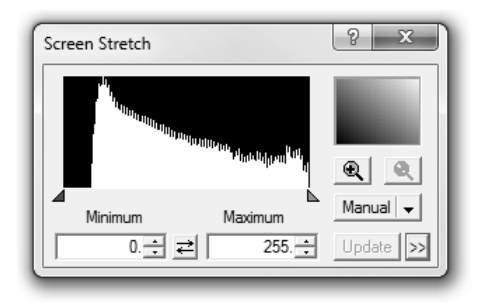

Puoi anche farlo direttamente nella finestra dell'immagine, tenendo premuto il tasto Maiusc mentre trascini il mouse.

#### Acquisizione

Le attività di astrofotografia iniziano con l'acquisizione dei dati dell'immagine e utilizzerai la finestra di controllo della camera per azionarla. La scheda Configurazione è il punto in cui ti collegherai alla camera durante le sessioni di imaging. La scheda Guida (Guide) presenta impostazioni flessibili per la messa a punto del processo di autoguida. La scheda Esponi (Expose) controlla l'acquisizione dell'immagine. Con il tuo sistema correttamente configurato e funzionante, raccoglierai immagini nitide con stelle strette e rotonde.

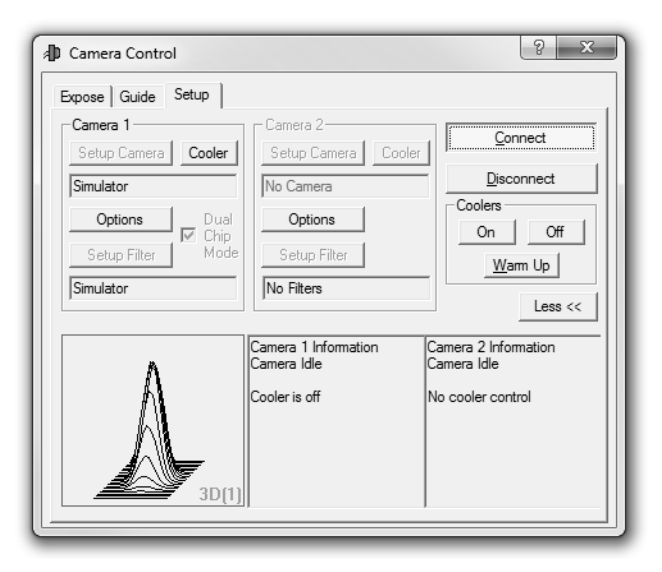

#### Impilamento

Le astro-immagini artistiche richiedono più sottoesposizioni per essere calibrate, allineate e combinate in fotogrammi master. MaxIm DL automatizza questa attività con due funzioni potenti ma facili da usare: la procedura guidata di calibrazione del menu Processo e Stack.

#### Elaborazione lineare

Come notato, riparare un'immagine mentre è ancora lineare può essere molto efficace. Due attività che vengono in mente sono Deconvolve e Appiattisci sfondo del menu Filtro. Una volta applicati, i telai master sono pronti per allungamenti permanenti.

#### Elaborazione non lineare

MaxIm DL offre una varietà di strumenti di post-elaborazione per trasformare i dati dell'immagine in bellissime immagini. Una volta applicate le estensioni non lineari, è possibile ridurre il rumore, saturare il colore e rendere più nitidi i dettagli per migliorare le immagini.

#### **CAPITOLO 3. PRIMO PIANO**

Ora che abbiamo visto una breve panoramica, diamo un'occhiata più da vicino. Per il quadro completo, ricordati di fare riferimento al documento sugli argomenti di aiuto del programma e considera di unirti al nostro gruppo di utenti Yahoo.

#### CONTROLLO CAMERA

Aprire la finestra di controllo della camera, utilizzando il menu Visualizza o l'icona della camera della barra degli strumenti Visualizza.

#### Scheda Imposta

 $\checkmark$  Fare clic su Imposta camera e, a condizione che la camera sia installata correttamente, selezionare il modello dal menu a discesa.

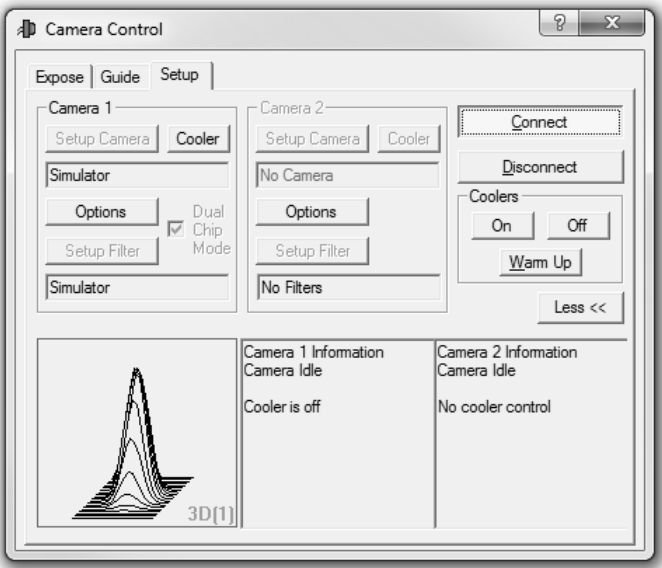

- $\checkmark$  Le preferenze specifiche della camera possono essere inserite nella finestra.
- $\checkmark$  Al termine, fare clic su OK.
- Ulteriori impostazioni della telecamera sono disponibili per ciascuna telecamera facendo clic sul pulsante Opzioni.
- $\checkmark$  Fare clic su Connetti. Se tutto va bene, Maxim DL riporterà le informazioni sullo stato di seguito.
- $\checkmark$  Se la tua camera ha un dispositivo di raffreddamento termoelettrico, accendilo con i controlli "Raffreddatori" a destra. MaxIm DL riporterà il Setpoint e la temperatura attuale del sensore in gradi Celsius di seguito.
- Per modificare il setpoint, fare clic su "Raffreddamento" a sinistra sotto Camera 1 o Camera 2.
- $\checkmark$  Alla fine di una sessione puoi usare il pulsante Warm Up per spegnere gradualmente il dispositivo di raffreddamento, o semplicemente spegnerlo se lo desideri. (Solo le fotocamere con potenza di raffreddamento molto elevata richiedono un riscaldamento graduale.)
- $\checkmark$  Non dimenticare di disconnettersi dalla camera prima di chiudere il programma.
- $\checkmark$  Se la tua è una camera monocromatica, ti consigliamo di impostare anche la ruota dei filtri su questa scheda. Fare clic su Imposta filtro per selezionare il modello della ruota portafiltri e inserire i nomi dei filtri specifici nell'ordine corretto.
- Puoi esercitarti a utilizzare la maggior parte degli aspetti della finestra di controllo della camera scegliendo la camera e la ruota portafiltri 'Simulator' per una prova.

#### Scheda Esponi

La scheda Esponi controlla l'acquisizione da parte della camera dei fotogrammi di luce (immagini) e dei fotogrammi di calibrazione attraverso diversi filtri. A seconda del tipo di camera, alcune opzioni potrebbero non essere disponibili.

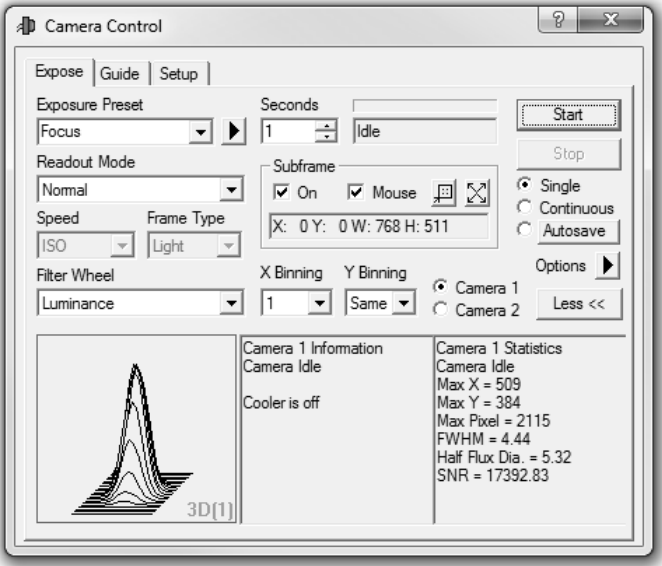

- $\checkmark$  Con il tempo di esposizione predefinito di 1 secondo, premi Start: mentre l'immagine viene scaricata, hai appena scattato la tua prima esposizione con MaxIm DL.
- $\checkmark$  Il tempo di esposizione viene modificato tramite 'Secondi' (cioè 300s = 5 minuti).
- Verrà scattata un'immagine 'Singola' a meno che non si scelga 'Continuo'.
- $\checkmark$  Quando è selezionato Continuo, MaxIm DL continuerà a scattare immagini finché non si preme Stop.
- $\checkmark$  L'imaging CCD viene generalmente eseguito in Binning 1, dove ogni pixel funziona indipendentemente l'uno dall'altro. X e Y Binning sono generalmente impostati sullo stesso valore (cioè 1x1).
- $\checkmark$  Le modalità bin a risoluzione inferiore (ad es. 2x2, 3x3) vengono spesso utilizzate per attività specifiche come la messa a fuoco o il centraggio di un bersaglio. Un binning di 2x2 fa sì che quattro pixel vengano letti come un singolo pixel, risultando in una risoluzione più bassa, ma un "superpixel" leggermente più sensibile.
- $\checkmark$  Imposta il filtro specifico da utilizzare con 'Filter Wheel'.
- $\checkmark$  La preimpostazione dell'esposizione può salvare, modificare e richiamare le impostazioni che usi spesso. (*Suggerimento*: i preset ora disponibili sono solo esempi: puoi cambiarli o sostituirli completamente.)
- $\checkmark$  Facendo clic su Salvataggio automatico si apre la finestra Configurazione salvataggio automatico.
- $\checkmark$  Le tipiche sessioni di imaging del cielo profondo trarrebbero vantaggio da questa opzione, consentendo di specificare il numero e il tipo di immagini desiderati e dove si desidera salvare le immagini.

#### Messa a fuoco

La messa a fuoco del telescopio è di fondamentale importanza e l'opzione Subframe è particolarmente utile per questo.

- $\checkmark$  Con 'Singolo' selezionato, scatta una breve immagine.
- $\checkmark$  Trascina il mouse per posizionare una piccola casella attorno a una stella adatta nell'immagine scaricata.
- $\checkmark$  Attiva Subframe per utilizzare la casella di messa a fuoco. A causa del tempo di download molto rapido richiesto per il subframe, MaxIm DL sarà in grado di segnalare i cambiamenti di messa a fuoco quasi istantaneamente di seguito.
- $\checkmark$  Seleziona Esposizioni continue.
- $\checkmark$  Regolare il tempo di esposizione secondo necessità. Esposizioni più brevi si tradurranno in velocità di download più elevate e impediranno alla stella di saturarsi.
- $\checkmark$  Scegliere Opzioni/Visualizza statistiche grandi per visualizzare al meglio la finestra Statistiche focus.
- $\checkmark$  Mentre ti concentri, osserva il valore Max più alto e i valori FWHM e 1/2 FD più bassi.
- $\checkmark$  Quando ti avvicini, guarda diverse immagini e nota il risultato migliore: una singola esposizione di messa a fuoco può essere influenzata da una scarsa visibilità, quindi cerca quelle buone.
- $\checkmark$  Fare clic su Interrompi quando si ottiene la migliore messa a fuoco.

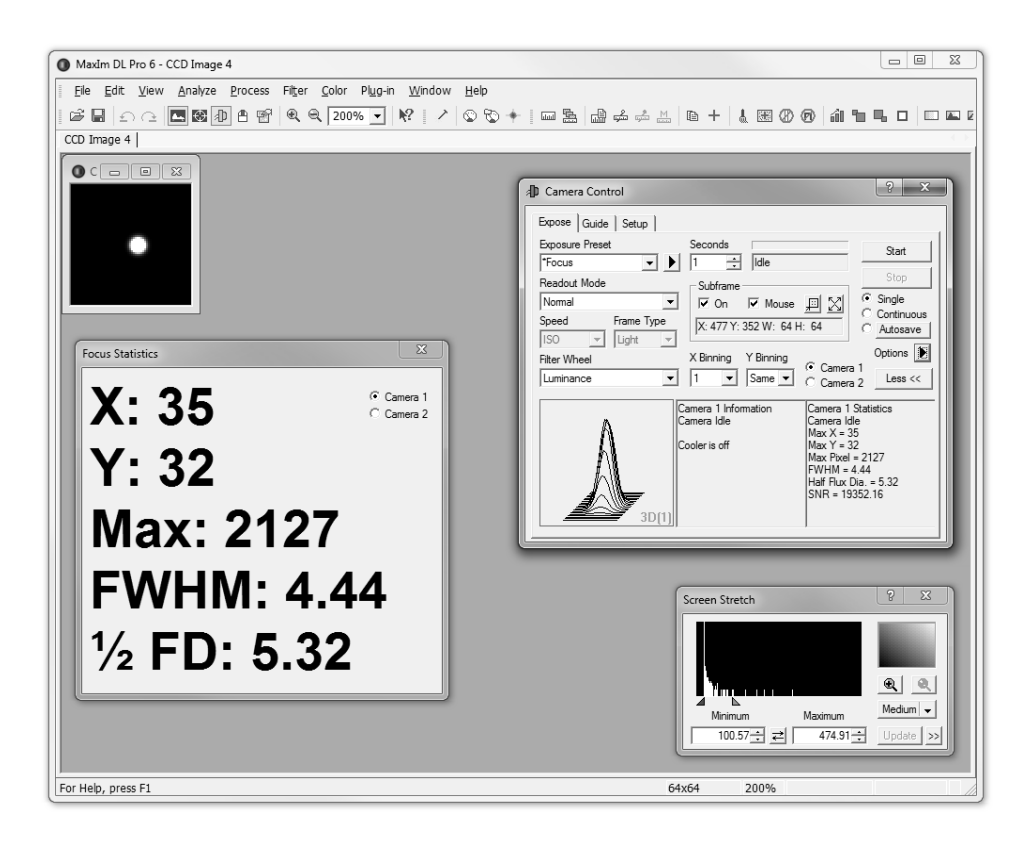

#### Scheda Guida

L'imaging del cielo profondo a lunga esposizione richiede in genere l'autoguida. Maxim DL è stato il software preminente per affrontare questo compito impegnativo e la scheda Guida offre molte impostazioni flessibili per la messa a punto del processo. Per iniziare, fare riferimento all'esercitazione sull'autoguida negli argomenti della guida.

Il trucco sta nel trovare un tempo di esposizione adatto per la stella guida scelta – né troppo lungo né troppo corto – e trovare l'Aggressività e altre impostazioni che funzionano meglio con la tua montatura.

- $\checkmark$  Nella scheda Guida, scegli Esponi e fai clic su Avvia per acquisire e scaricare un'immagine.
- $\checkmark$  Passa a Calibra e fai di nuovo clic su Avvia.
- $\checkmark$  Quando il ciclo di calibrazione viene completato con successo, vedrai delle linee rosse che tracciano il movimento della stella. Se vedi una forma a "L", tutto ha funzionato perfettamente.
- $\checkmark$  Se la calibrazione fallisce, fare clic sul pulsante Impostazioni per aprire la finestra Impostazioni di Guider.
- Passa alla modalità Traccia e fai clic su Avvia.
- $\checkmark$  Di seguito verranno riportati gli errori della guida sia in AR che in Dec.
- Assicurarsi che l'uscita/controllo via dell'autoguida sia impostata in conformità con il proprio sistema.
- $\checkmark$  Se non si ottiene una calibrazione corretta, provare ad aumentare 'Cal. Tempo'. La stella deve spostare un numero sufficiente di pixel per una data lunghezza focale durante la calibrazione.
- *Suggerimento*: c'è una sezione Risoluzione dei problemi dell'autoguida nella Guida, vedere Contenuti/Imaging con MaxIm DL /Autoguida.
- Per registrare le correzioni apportate alla montatura, aprire un grafico facendo clic sul pulsante Grafico.
- Ulteriori opzioni sono disponibili sotto la freccia Opzioni.

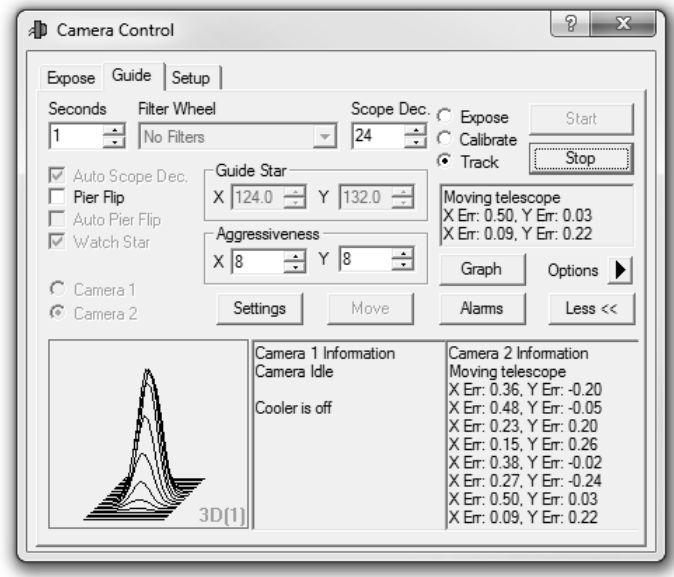

Che si tratti di una camera One-Shot Color (OSC) o monocromatica, ti consigliamo di scattare diverse immagini. Le singole immagini intrinsecamente scure e rumorose possono quindi essere combinate per produrre immagini master fluide, prive di disturbi significativi, anche nello sfondo del cielo e in estesi gruppi di nebulosità. Considera di eseguire un minimo di 9 esposizioni.

Sfortunatamente, combinare non è facile come aggiungere solo sottoesposizioni. Leggi gli argomenti della guida per informazioni su come i riquadri di calibrazione, inclusi scuri, bias e piatti, possono migliorare le tue immagini. Quando i Light Frame vengono ridotti da questi frame speciali, possono essere "impilati" per risultati ottimali. MaxIm DL automatizza questo processo, con poca interazione da parte tua!

#### Procedura guidata di calibrazione

La procedura guidata di calibrazione del menu Processo trova e raggruppa automaticamente i frame di calibrazione per tipo. Se non conosci l'imaging, inizia con la procedura guidata. Se lo desideri, puoi passare a Process/Set Calibration in un secondo momento.

- $\checkmark$  Basta puntare la procedura guidata sulla cartella contenente i frame Dark, Bias e Flat. Non è necessario separare i fotogrammi di calibrazione per tipo. Possono anche trovarsi nella stessa cartella dei Light frame. Fare clic su Avanti, quindi su Fine.
- $\checkmark$  È possibile selezionare in anticipo la casella Visualizza dettagli calibrazione, per vedere il lavoro della procedura guidata.

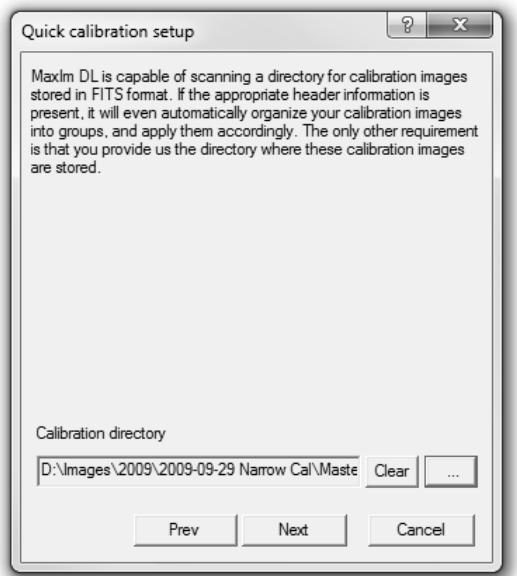

#### Processo/Impilatura

Con i frame di calibrazione in atto, passa a Stack, che si trova anche nel menu Processo. Stack è quasi miracoloso. Stack può misurare la qualità (rotondità e FWHM) delle stelle nelle immagini per eliminare le sottoesposizioni poco guidate o sfocate. Utilizzando i gruppi di calibrazione creati dalla procedura guidata di calibrazione (o Imposta calibrazione), Stack calibrerà prima i fotogrammi di luce e, nel caso di One-Shot Color, eseguirà una conversione del colore di alta qualità (nota anche come Debayer). Le stelle verranno quindi allineate accuratamente alle loro controparti nelle altre sottoesposizioni prima che le immagini vengano combinate in un Master finale (o Master L, R, G, B, ecc.). Vediamo come si fa.

- $\checkmark$  In " 'Mark added items as" seleziona Calibrazione automatica. Se le tue immagini sono state scattate con una camera a colori One-Shot, seleziona anche Conversione automatica del colore.**\***
- $\checkmark$  Nella scheda Seleziona, scegli Aggiungi file. Fare clic tenendo premuto il tasto Maiusc per includere tutti i fotogrammi leggeri e fare clic su Apri.
- $\checkmark$  A seconda del numero di immagini presenti, il caricamento potrebbe richiedere un po' di tempo.

**\*** Prima di poter utilizzare la conversione automatica del colore, è necessario configurare le impostazioni di conversione del colore utilizzando il comando Converti colore del menu Colore. Per OSC Flat, assicurarsi di aprire Set Calibration e impostare la "Flat Norm" del gruppo Flat. impostazione su "Filtro Boxcar" o "Bayer Planes".

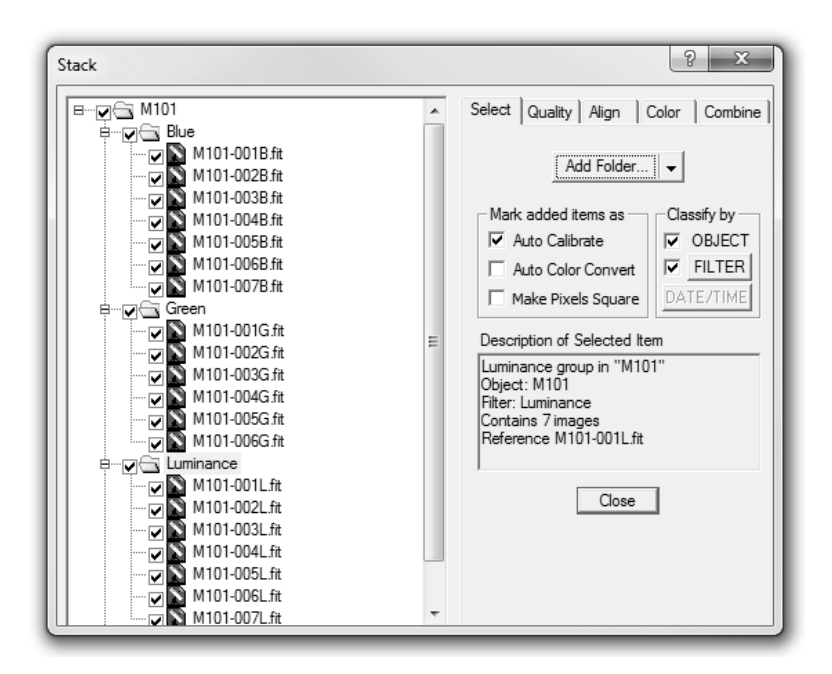

#### *Scheda Qualità*

Se desideri misurare la qualità delle tue immagini, seleziona questa scheda successiva.

- $\checkmark$  Apri l'elenco dei file facendo clic sul piccolo segno "+" per visualizzare le singole immagini: per impostazione predefinita, sono tutte abilitate (selezionate).
- $\checkmark$  Scegli uno o tutti i quattro criteri che desideri analizzare e fai clic su Misura tutto.
- $\checkmark$  MaxIm DL valuterà ogni immagine in base alla soglia scelta e fornirà un ranking di immagini di ogni sottoesposizione rispetto alle altre immagini nell'elenco.
- $\checkmark$  Se i segni di spunta sostituiscono il "?" rosso, sei a posto. Se, tuttavia, viene visualizzata una "X" rossa accanto a un'immagine, significa che non ha superato i criteri di soglia e non verrà impilata.
- $\checkmark$  È possibile visualizzare un'immagine facendo clic con il pulsante destro del mouse sul nome del file e scegliendo Visualizza immagine. (*Suggerimento*: imposta la visualizzazione automatica in

modo che qualsiasi immagine su cui fai clic venga visualizzata automaticamente.)

 $\checkmark$  Se determini che un'immagine rifiutata sembra abbastanza buona da essere inclusa nella pila, fai semplicemente clic sulla "X" rossa, trasformandola in un segno di spunta.

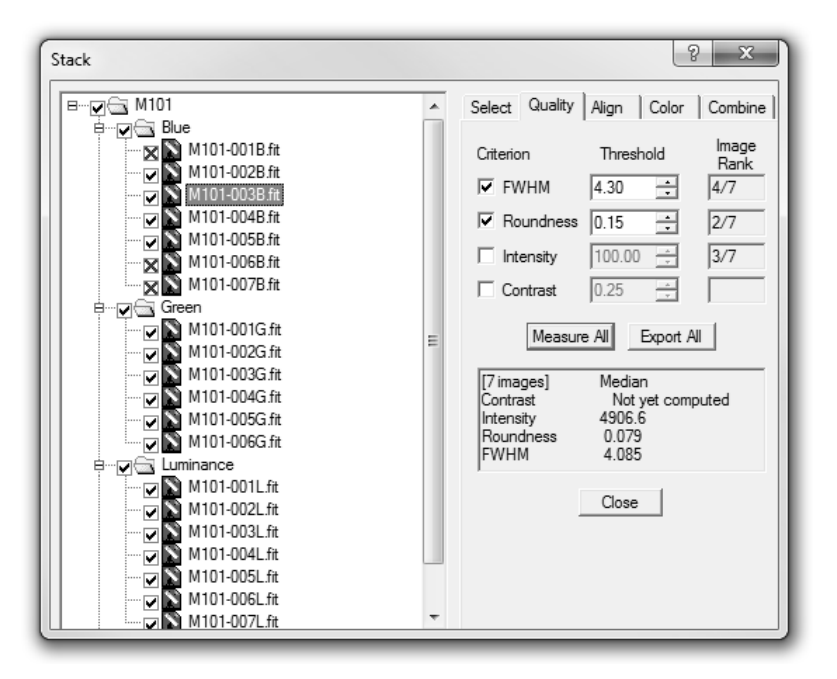

#### *Allinea scheda*

Poi viene l'allineamento.

- $\checkmark$  Nella maggior parte dei casi, scegli Auto corrispondenza a stelle.
- L'astrometria PinPoint fornisce l'allineamento più accurato e affidabile, ma richiede alcune impostazioni aggiuntive.
- $\checkmark$  Per scenari manuali o speciali, consultare gli argomenti della guida.

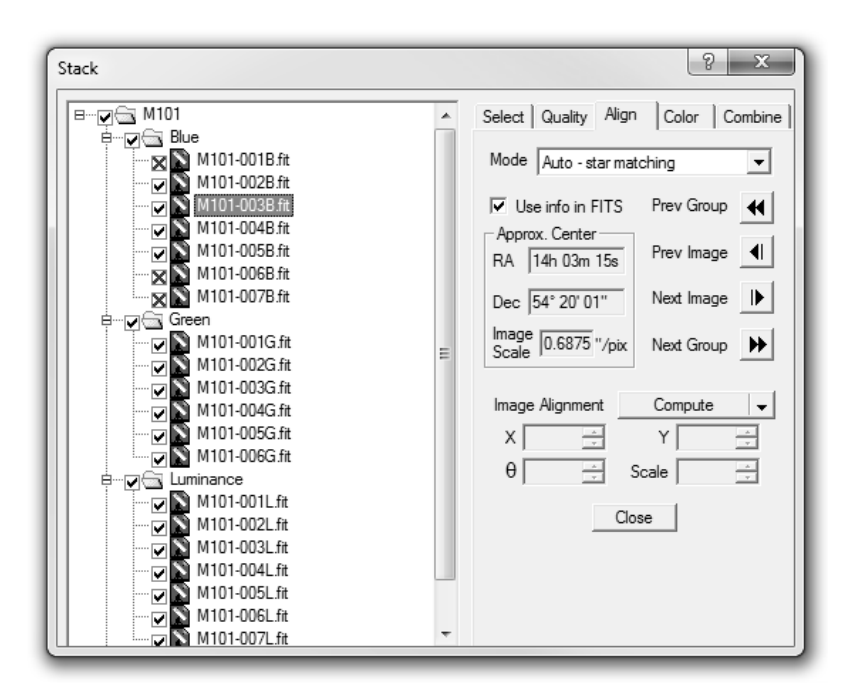

*Scheda Colore*

- Quando si lavora con fotocamere One-Shot Color o con immagini monocromatiche senza filtri, questa scheda sarà disattivata.
- $\checkmark$  Quando sono inclusi gruppi di esposizioni monocromatiche rosse, verdi e blu, MaxIm DL offre l'opportunità di modificare qui il loro rapporto.
- In presenza di immagini di luminanza, la fusione del master di luminanza con il master di crominanza può essere l'alterata con 'Luminance Weight'.

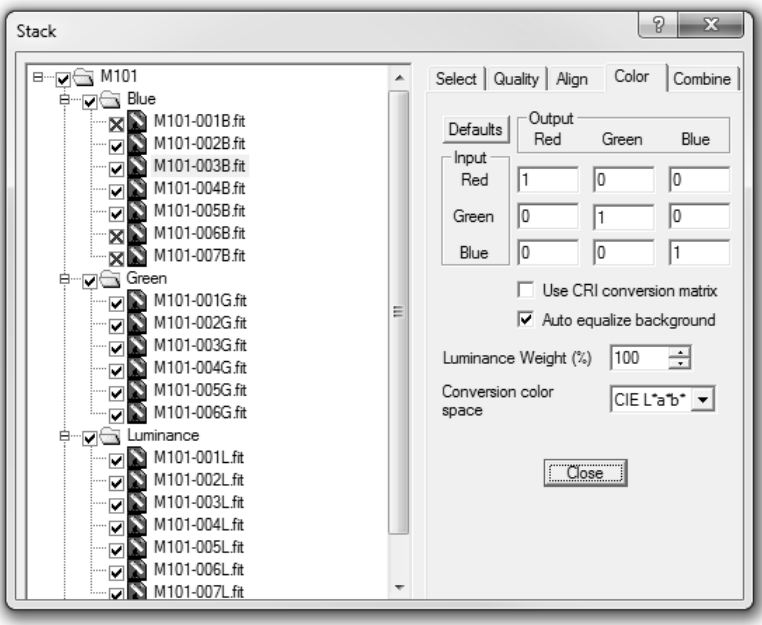

#### *Scheda Combina*

Qui vengono offerti diversischemi di combinazione. Leggi gli argomenti della guida per confrontare tutti e sei i metodi.

- Usa SD Mask per ottenere il miglior rapporto segnale/rumore rifiutando artefatti indesiderati come raggi cosmici, scie di aeroplani e satelliti.
- $\checkmark$  Sigma Clip produrrà un risultato più veloce quando si impilano un numero molto elevato di immagini.
- $\checkmark$  Scatta almeno sette esposizioni per beneficiare di Sigma Clip o SD Mask.
- Si consiglia di iniziare con le impostazioni predefinite di entrambi i metodi.
- $\checkmark$  Ulteriori opzioni sono disponibili sotto la freccia nera.
- SD Mask o Sigma Clip combinati con 'dither' (vedi Camera Control/Expose Tab/Autosave Setup) è il modo più efficace per sopprimere gli hot pixel.
- $\checkmark$  Premi Vai e prendi una tazza di caffè o tè. Dovresti tornare a un bellissimo file master combinato.
- *Suggerimento*: una volta effettuate tutte le impostazioni, è possibile passare direttamente alla scheda Combina e fare clic su Vai. Supponendo che le impostazioni siano a posto, tutte le tue immagini verranno impilate senza alcuno sforzo aggiuntivo da parte tua!

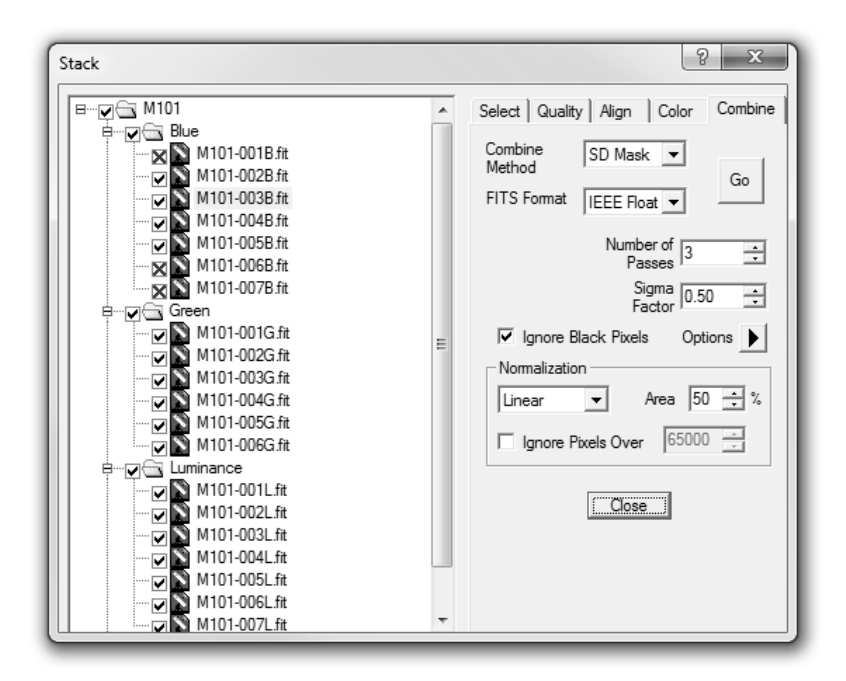

#### POST-PRODUZIONE

#### Riparazione lineare

Come accennato, la visualizzazione temporanea di Screen Stretch facilita la riparazione di un file master mentre è ancora nel suo stato lineare. Due processi comuni utilizzati in questa fase sono Deconvolve e Appiattisci sfondo del menu Filtro (o Appiattisci sfondo automatico).

#### *deconvoluzione*

Gli osservatori terrestri osservano la luce antica attraverso molti strati dell'atmosfera. Nonostante

siano ben focalizzate e guidate, le nostre immagini risentono del movimento dell'aria nel corso di un'esposizione. Ciò si traduce in un effetto sfocato particolarmente evidente nelle stelle e nei dettagli precisi. Filter/Deconvolve è un algoritmo potente, ma facile da usare, che ripristina gran parte della nitidezza persa. Istruzioni approfondite per la deconvoluzione si trovano negli argomenti della guida.

#### *Appiattire lo sfondo*

Un'altra sfida del mondo reale che degrada la qualità delle immagini è l'inquinamento luminoso. Che si tratti della città, della luce di sicurezza di un vicino o persino di un LED scoperto nell'osservatorio, le nostre immagini possono essere inondate di gradienti di luce, portando a Uneven Field Illumination (UFI). I gradienti provocano il caos, specialmente nelle componenti del colore, e dovrebbero essere affrontati nelle prime fasi dell'elaborazione.

MaxIm DL fornisce diversi filtri, incluso l'Auto Remove Gradient, per correggere ("appiattire") le irregolarità del campo. Consultare il file della Guida sul loro utilizzo.

Con la nitidezza ripristinata e le pendenze riparate, è tempo di intraprendere la strada non lineare.

#### Allungamento

Nella Panoramica, abbiamo utilizzato la finestra Screen Stretch per ridistribuire temporaneamente i valori dei pixel della nostra immagine per rivelare i suoi dati nascosti. Proprio come questi dati grezzi sono lineari, Screen Stretch applica un allungamento lineare. Ecco perché tutti i livelli di luminosità aumentano o diminuiscono allo stesso modo, e questo va bene per l'imaging scientifico in cui la linearità è fondamentale per risultati accurati.

Ma, per belle immagini, è necessario un tipo di allungamento più sofisticato chiamato non lineare. Una volta applicate in modo permanente, le tue immagini inizieranno ad assumere la tonalità e il contrasto a gamma completa che possiedono le immagini terrestri. Pensaci: ci aspettiamo che il cielo sullo sfondo sia piuttosto scuro, con tenui gruppi di nebulosità o aloni galattici appena visibili sopra di esso. A seconda dell'oggetto, potrebbe esserci anche una componente abbastanza brillante come un nucleo galattico o nebulare e, in quasi tutti i casi, stelle luminose da preservare.

Ricorda cosa è successo quando abbiamo temporaneamente illuminato l'immagine con Screen Stretch. I dettagli più deboli sono stati rivelati, ma a spese della saturazione dei nuclei stellari e delle alte luci (bruciate). I tratti non lineari lo evitano. È possibile preservare il colore e i dettagli nelle aree luminose e impedire che il cielo sullo sfondo diventi troppo luminoso, aumentando al contempo i dati di fascia media più importanti. I comandi utili includono Filtro/Sviluppo digitale, Elabora/Allunga o, per gli imager più esperti, Elabora/Curve.

Una volta applicato un tratto non lineare all'immagine, questa perde la sua validità scientifica (astrometria/fotometria), ma ritrova la sua anima artistica. È la manipolazione dell'istogramma non lineare che è al centro di ogni straordinaria immagine astronomica.

*Suggerimento:* Nel tuo percorso di elaborazione delle immagini, imparerai presto che non esistono due immagini che si comportano allo stesso modo. Le impostazioni dello strumento che hanno funzionato per un'immagine potrebbero non funzionare bene per un'altra. Con questo in mente, vediamo alcuni esempi di come è fatto.

#### *Sviluppo digitale*

Meglio conosciuto come DDP, questo è un modo semplice e veloce per ottenere un'immagine di bell'aspetto. Lo sviluppo digitale è particolarmente utile con soggetti come il nostro esempio M101 (puoi scaricare l'immagine da [www.cyanogen.com/images/M101.zip\), d](http://www.cyanogen.com/images/M101.zip))ove sono presenti nuclei luminosi e stelle. Sebbene ci siano molti modi per usarlo, ecco il mio metodo preferito.

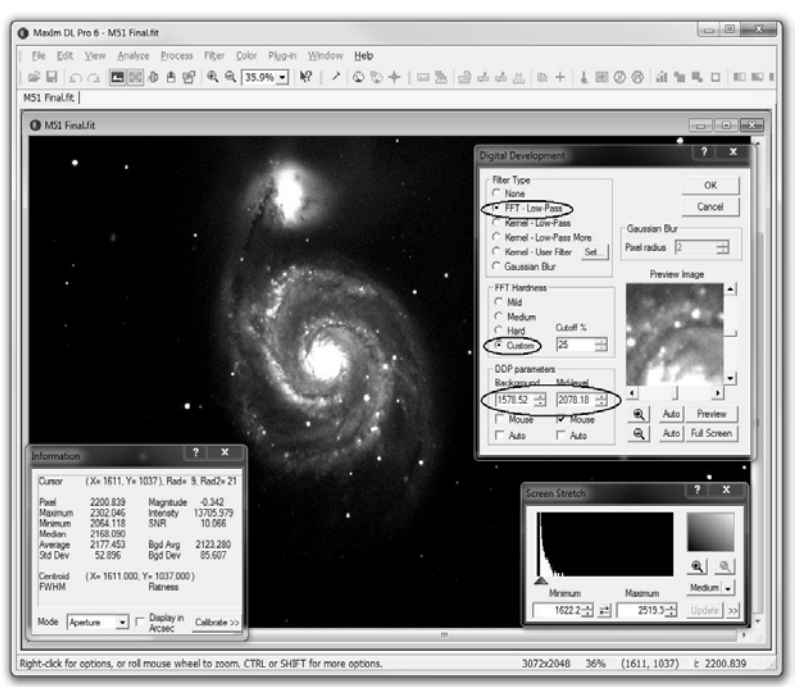

- $\checkmark$  Imposta l'allungamento dello schermo su Alto.
- Apri DDP. Per impostazione predefinita, non è selezionato alcun tipo di filtro. Ciò consente di applicare DDP senza nitidezza.
- $\checkmark$  Poiché DDP per definizione include un po' di nitidezza, scelgo FFT Passa-basso ove appropriato (la crominanza monocromatica in genere non è nitida).
- Il prossimo è la durezza FFT. Prova il limite predefinito del 5% dell'impostazione Lieve.
- In questo esempio, ho trovato che Mild fosse troppo duro e ho raddoppiato il Cutoff al 10% (percentuale più alta = meno nitidezza).
- I parametri DDP sono molto importanti. Per impostazione predefinita, sono entrambi Auto; ma nella maggior parte dei casi li cambierai.
- $\checkmark$  Deseleziona la casella Auto di Sfondo e abbassa il valore stimato di almeno 100.
- Poi viene l'impostazione di livello medio. Ispeziona l'oggetto e seleziona una regione che si trova "al centro" dell'intervallo di luminosità dell'oggetto. Ad alcune persone piace selezionare un pixel appena fuori dall'area saturate del nucleo; altri preferiscono selezionare un'area luminosa nei bracci a spirale.
- $\checkmark$  Fare clic su OK e lasciare che DDP faccia il suo dovere. Questo potrebbe richiedere del tempo, quindi sii paziente.

Con DDP completo, l'immagine appare ancora un po' scura ma ora non è lineare. Nota due cose:

- l'aspetto "allungato" dell'istogramma
- $\checkmark$  la conservazione dei dettagli nel nucleo luminoso

Valuto questi risultati positivi rispetto all'aspetto delle stelle, tornando indietro e rifacendo il DDP con impostazioni più blande se le stelle mostrano "brillantezza" e sono influenzate negativamente dall'eccessiva nitidezza.

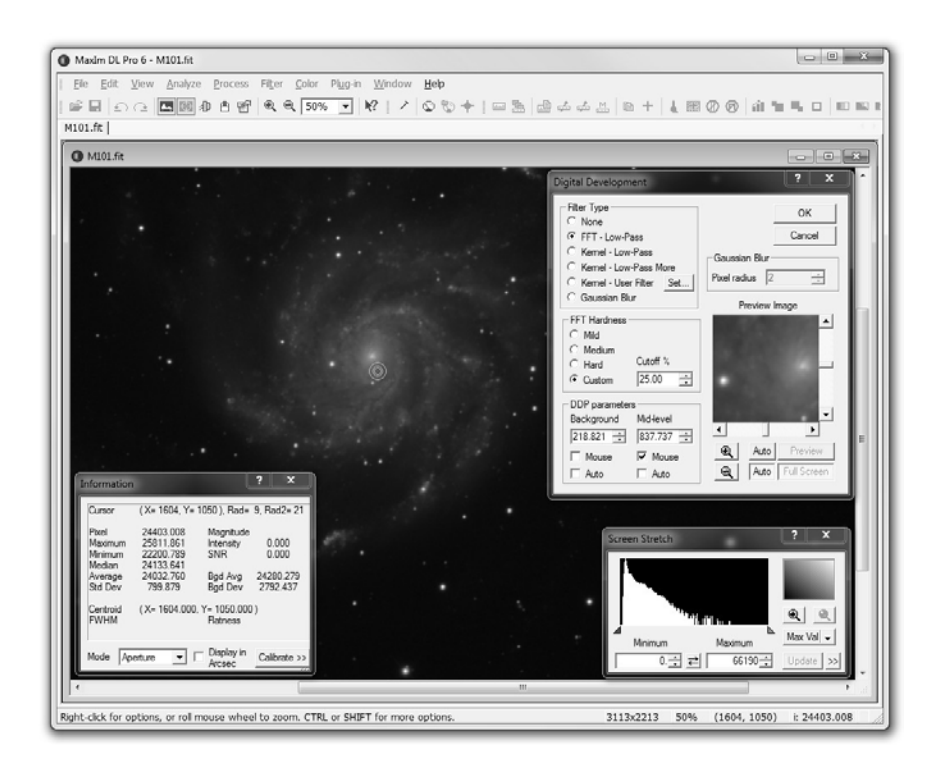

#### *Processo di stiramento*

Quindi, passa al menu Processo Stretch. Sebbene questo strumento abbia molteplici usi, lo useremo qui per eseguire un allungamento non lineare aggiuntivo per schiarire un'immagine.

 Con Registro selezionato, scegli Pixel massimo come Intervallo di input e Illimitato per Intervallo di output.

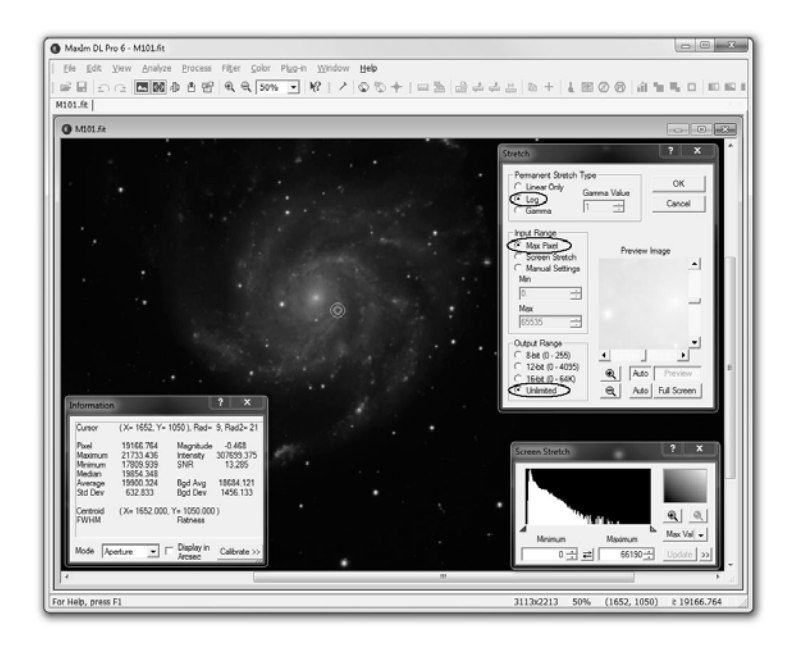

 $\checkmark$  Fare clic su OK.

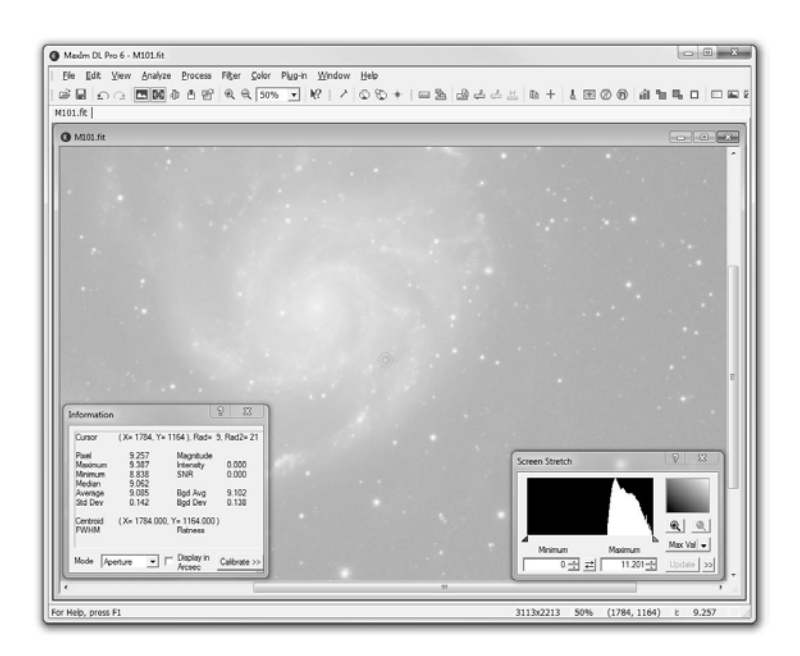

- $\checkmark$  Mentre il risultato appare troppo luminoso, nota la bellezza rivelata.
- Trascinando il cursore rosso di Screen Stretch verso destra, fermati appena prima della "punta" dell'istogramma come mostrato.

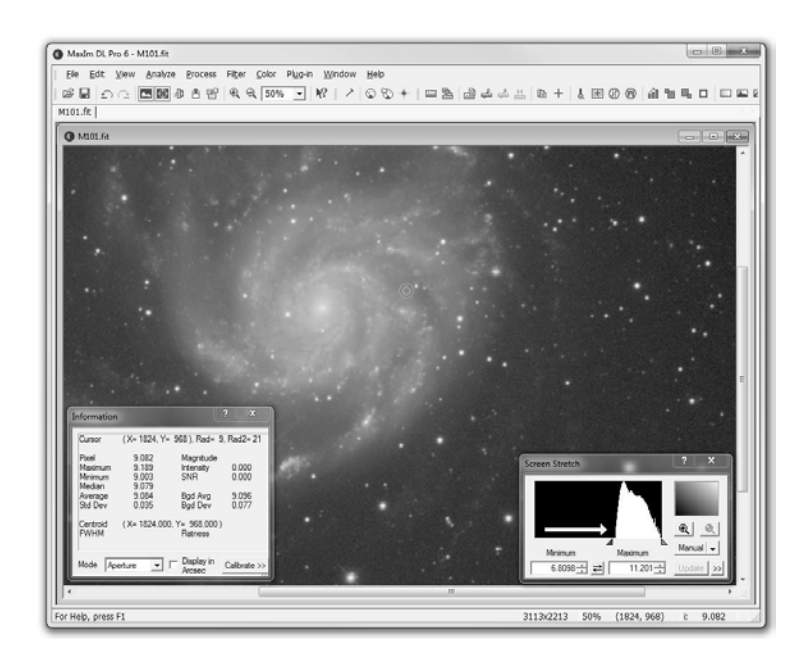

 $\checkmark$  Ciò garantisce che nessun buon dettaglio sul lato sinistro del grafico (ombre) venga perso. Con il "punto nero" ripristinato in questo modo, guarda quanto è bella la nostra immagine.

#### Salvataggio

In diversi momenti durante il flusso di lavoro è consigliabile salvare versioni diverse di un'immagine. In questo modo, puoi tornare agli stati precedenti se non sei soddisfatto delle tue regolazioni. Assicurati sempre di non alterare i file master originali e incontaminati. Ricorda che Screen Stretch da solo non modifica in modo permanente un'immagine. Abbiamo bisogno di un modo per preservare la regolazione del punto nero effettuata nell'ultimo passaggio.

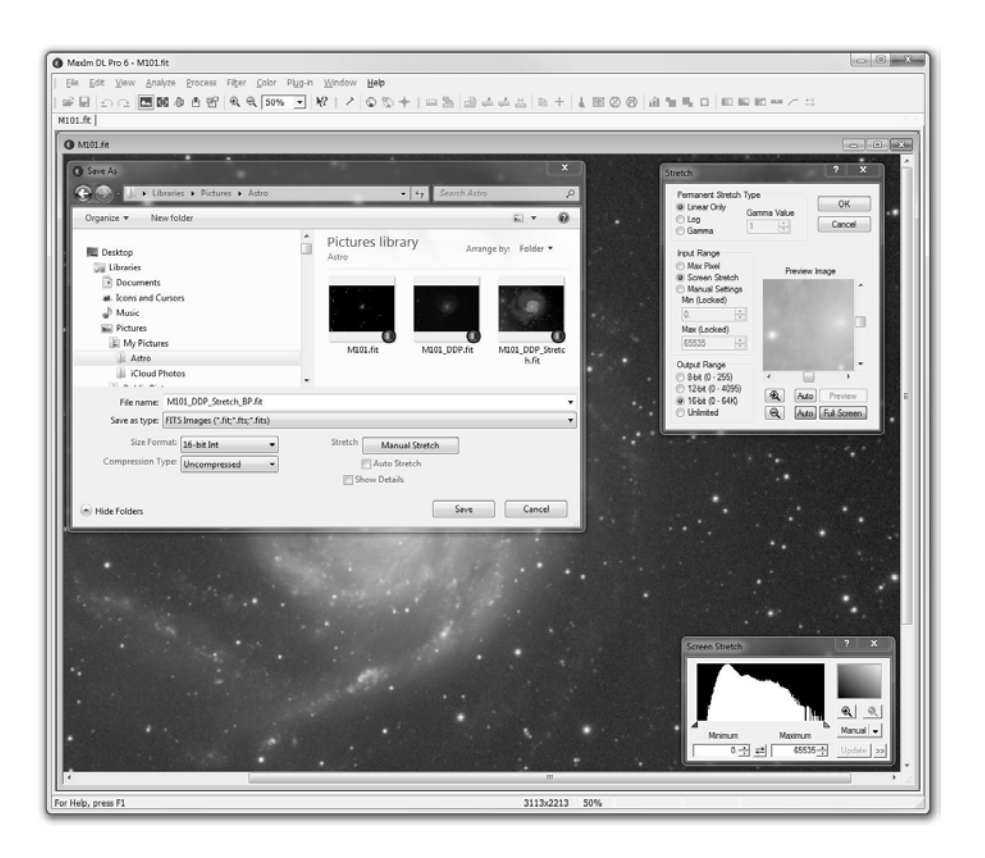

- $\checkmark$  Vai a File/Salva con nome. Inizia assegnando al file un nome univoco. Chiamerei questa versione M101\_DDP\_Stretch\_BlackPoint.
- $\checkmark$  I tuoi prossimi passi sono fondamentali per ottenere buoni risultati.
- $\checkmark$  Facendo clic su Stretch manuale si apre la finestra di dialogo Stretch del passaggio precedente.
- $\checkmark$  Questa volta scegli Solo lineare, Dilatazione schermo e 16 bit.
- $\checkmark$  Fai un riferimento incrociato alla finestra dell'immagine di anteprima mentre procedi.
- $\checkmark$  Quando sei pronto, fai clic su OK, quindi su Salva per completare.

Se stai cercando un editor di grafica come Photoshop, scegli Immagini TIFF per il tipo Salva come. Se disponi di un add-on per il lettore FITS di Photoshop come FITSPlug, puoi rimanere nel formato FITS per ulteriori elaborazioni.

Quello che abbiamo fatto qui è salvare l'immagine così come appare in base all'impostazione Screen Stretch. Abbiamo anche troncato i dati a 16 bit, facilitando l'ulteriore elaborazione al di fuori di MaxIm DL.

#### Riduzione del rumore

In precedenza, abbiamo discusso dell'importanza di acquisire un segnale sufficiente per sconfiggere il rumore inerente la fotografia a lunga esposizione e in condizioni di scarsa illuminazione. Esponi finché la tua attrezzatura e le condizioni lo consentono. A rapporti focali medi (f/6-8), dodici sottoesposizioni da 10 minuti produrranno risultati migliori rispetto a quaranta da 3 minuti. La legge dei rendimenti decrescenti influisce sul numero di sottoesposizioni prese, ma non sul tempo aggiuntivo impiegato per raccogliere fotoni buoni in ciascuna sottoesposizione.

Ovviamente, gli ammassi stellari luminosi richiederanno un tempo di integrazione infinitamente inferiore rispetto alle polverose regioni di van den Bergh. Quando si acquisiscono immagini di oggetti più scuri, raramente si può sperare di accumulare un segnale sufficiente per mantenere tutte le regioni dell'immagine prive di rumore "granuloso" poco attraente (causato da fenomeni come rumore di lettura, rumore di corrente oscura, rumore di fondo del cielo di fotoni, ecc.). Quando abbiamo applicato allungamenti non lineari per rivelare i dettagli nascosti, il rumore è stato esposto.

I canali di colore tendono ad essere più rumorosi della luminanza, perché il filtro davanti al sensore riduce la sua efficienza quantica. Lo stesso vale per i dispositivi One-Shot Color, perché ogni pixel è coperto in modo permanente da un filtro a banda larga rosso, verde o blu.

MaxIm DL fornisce diversi filtri di riduzione del rumore per ridurre questo problema. Una volta che il rumore su piccola scala viene "smussato", vengono facilitati ulteriori miglioramenti come la nitidezza dei dettagli. Vediamo un esempio di riduzione del rumore in azione.

Poiché M101 è un'immagine a colori One-Shot, l'opzione Color Smoothing del menu Color è una buona scelta. Questo filtro desatura e leviga il rumore di crominanza, senza influenzare la nitidezza della componente di luminosità dell'immagine.

- $\checkmark$  Apri Uniformità colore.
- $\checkmark$  Con FFT Low Pass selezionato, applica le impostazioni predefinite per un buon risultato.
- $\checkmark$  In alternativa, o insieme a Color Smoothing, prova i filtri kernel del menu Filtro.
- $\checkmark$  Sperimenta con il filtro passa-basso o sfocatura gaussiana a un raggio di 0,5 1,0.

Mentre poche immagini sono più sorprendenti degli scatti Hydrogen Alpha in scala di grigi (bianco e nero), le astrofotografie RGB, vive di colore, eccitano i sensi come pochi soggetti possono. MaxIm DL offre una varietà di strumenti nel menu Colore per il miglioramento del colore.

Come accennato, il colore può essere rumoroso ed è anche più influenzato negativamente dai gradienti di luce rispetto alla luminanza. Anche con un filtro di appiattimento dello sfondo applicato nello stato lineare, potrebbe essere necessario regolare la relazione tra i componenti R, G e B. I comandi Bilanciamento colore o Bilanciamento del bianco di MaxIm DL sono modi efficaci per eseguire questa operazione e sono spiegati nel documento Argomenti della guida. Una volta che il rumore del colore è ridotto e i colori bilanciati, la saturazione può essere aumentata per far risaltare le tue immagini!

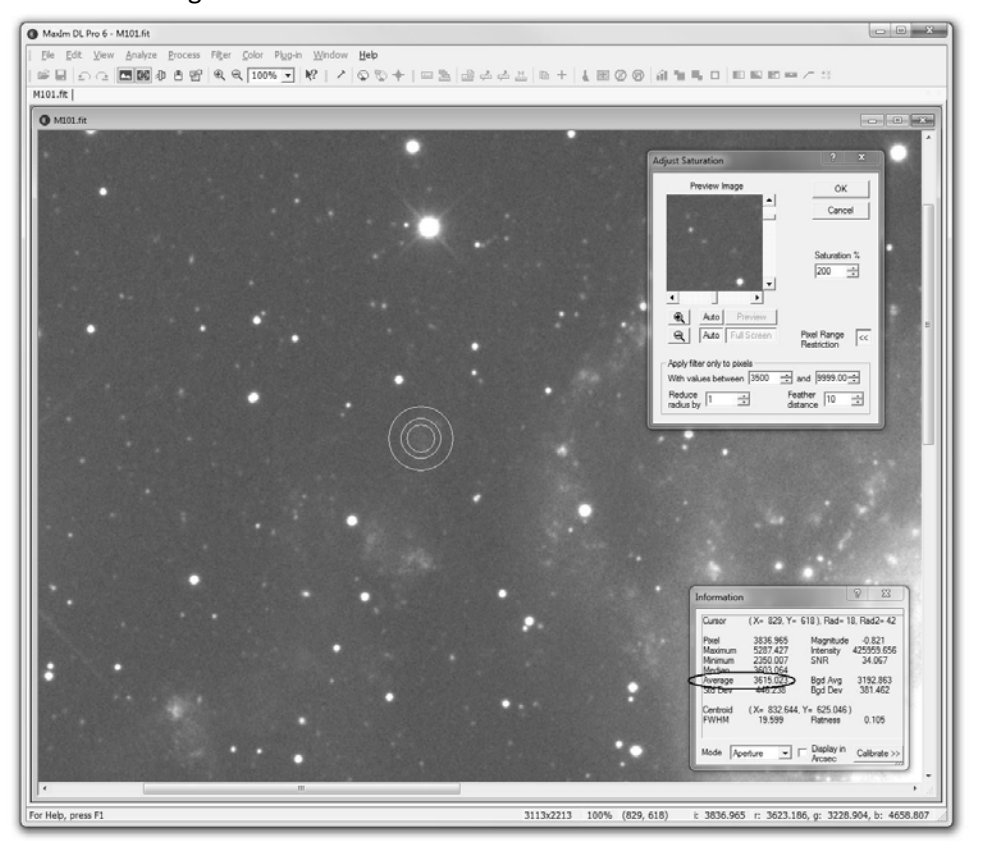

- $\checkmark$  Apri Colore/Regola saturazione.
- $\checkmark$  Comincio aumentando la saturazione al 200%, rendendo più semplice la messa a punto delle impostazioni.
- $\checkmark$  Il 200% è il doppio dell'intensità del colore. Un'impostazione del 100% significa nessuna modifica.
- $\checkmark$  Facendo clic sul pulsante Schermo intero dell'anteprima, posso vedere il risultato dell'aumento nell'immagine.
- $\checkmark$  Guardando l'immagine in primo piano, noto un artefatto indesiderato: insieme alla galassia e alle stelle, è aumentata anche la saturazione del cielo di sfondo.
- $\checkmark$  La funzione Pixel Range Restriction di questo e molti altri filtri ci consente di controllarlo.
- Prima di poterlo utilizzare, abbiamo bisogno di alcune informazioni: ricorda quando abbiamo suggerito di lasciare aperta la finestra delle informazioni. Ecco un esempio quando torna utile.
- $\checkmark$  Usa il cursore per ottenere una misurazione del cielo di sfondo neutro. L'intensità media dei pixel nella posizione nella foto è di circa 3.000.
- Ora misura il valore di luminosità "medio" della parte più debole della galassia con un segnale ragionevolmente forte. Trovo che questo sia circa 4.000.
- Inserendo 3.500 nella finestra di sinistra, dico a MaxIm DL di applicare la saturazione solo ai valori dei pixel sopra di essa.
- Gioca con "Riduci raggio di" e "Distanza sfumata" per assicurarti che non ci sia una linea di demarcazione netta tra le regioni sature e insature.
- Infine, ricomponi la percentuale di saturazione a piacere e fai clic su OK. Sono generalmente nell'intervallo 150 - 175%.

#### Messa a fuoco

Sebbene la sfocatura sia stata parzialmente eliminata dal processo Deconvolve, spesso desideriamo aumentare ulteriormente la nitidezza dei dettagli di un'immagine. Come ci si aspetta, offriamo diversifiltri per raggiungere questo obiettivo. Leggi gli argomenti della guida sui filtri Kernel, FFT, Maschera di contrasto e Wavelet.

Sebbene questi filtri aumentino la nitidezza dei bordi, anche il contrasto generale tra le caratteristiche chiare e scure è importante. Questo contrasto può essere ben realizzato utilizzando una curva a forma di "S" (menu Processo) man mano che acquisisci esperienza. Diamo un'occhiata a un esempio di messa a fuoco.

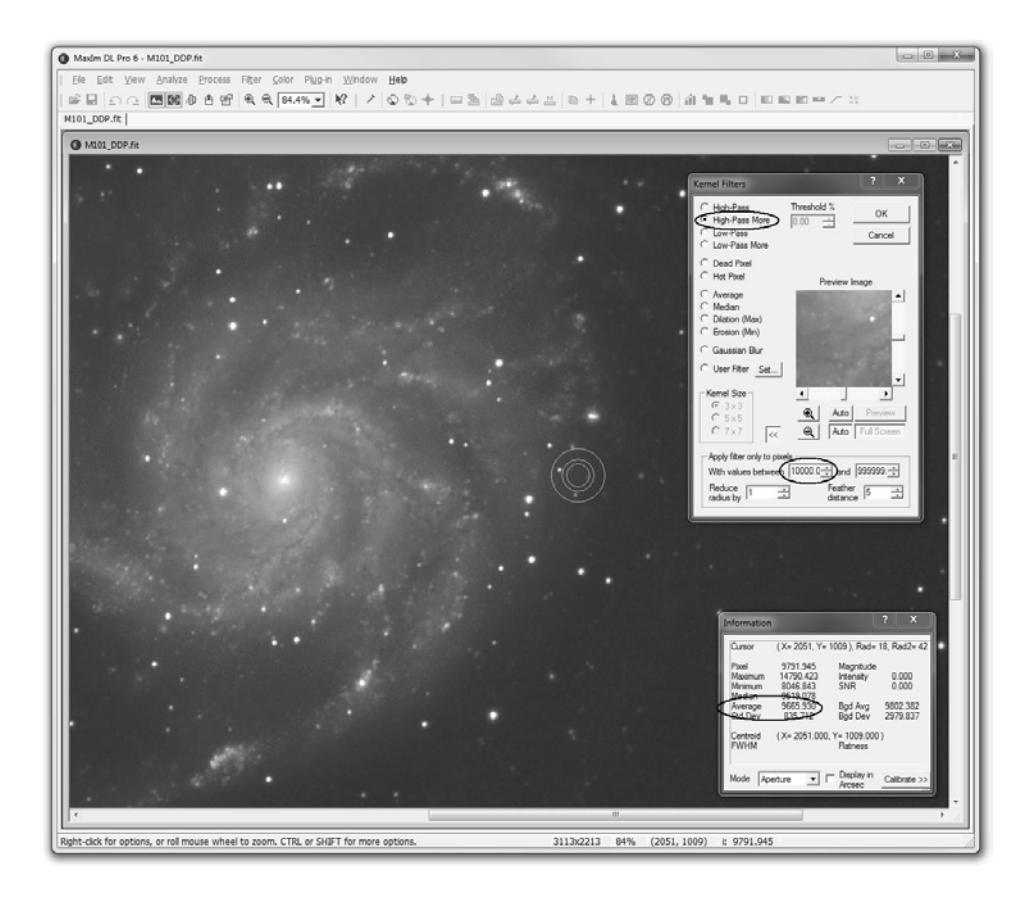

Ho trovato il filtro kernel, il più efficace per questa particolare immagine.

 $\checkmark$  Aprendo il filtro, ho scelto l'impostazione 'High-Pass More'.

- $\checkmark$  Mentre la galassia era ben nitida, il cielo sullo sfondo più rumoroso mostrava un aspetto poco attraente a "buccia d'arancia".
- Come con Saturation, usa anche la funzione Pixel Range Restriction di questo filtro, per indirizzare solo il segnale forte della gamma media.
- $\checkmark$  Questa volta miro a valori 10.000 e superiori, come nella foto.
- $\checkmark$  Poiché ho trovato le stelle influenzate negativamente da un'ulteriore nitidezza, ho limitato anche la nitidezza del lato alto inserendo 35.000 (come determinato con il cursore) nella casella di destra.

Quando le immagini ben calibrate e impilate vengono allungate, levigate, sature e nitide utilizzando MaxIm DL con un occhio artistico, il tuo primo APOD della NASA potrebbe essere proprio dietro l'angolo!

#### Banda stretta

L'imaging a banda stretta è diventato molto popolare per diversi motivi, non ultimo il fatto che puoi scattare con i filtri Hydrogen Alpha (Ha), Oxygen III (OIII) e SulphurII (SII) sotto una luna piena o un cielo profondamente inquinato dalla luce. Questi possono inoltre essere miscelati con immagini LRGB più tradizionali per risultati sorprendenti.

La novità assoluta della versione 6.0 è il Blend Narrowband Images del menu Color. Ti consente di creare master di colore mappati su Hubble, CFHT o sulla tavolozza naturalistica HOO, in modo rapido e semplice. Riteniamo che questo nuovo strumento possa rivoluzionare l'elaborazione a banda stretta, risparmiando molti passaggi con altri software di editing grafico. Vediamo un esempio di come funziona. Consultare il file della Guida per ulteriori informazioni.

- $\checkmark$  Aprire un'immagine a banda stretta Ha, OIII e SII allineata.
- $\checkmark$  Richiamare Blend Narrowband Images che si trova nel menu Color e fare clic su Add Plane.
- $\checkmark$  Seleziona un'immagine di input. Qui viene scelto SII. Il processo assegnerà automaticamente una lunghezza d'onda e una scala predefinita del 100%, a meno che non venga modificata. Fare clic su OK.
- $\checkmark$  Facendo nuovamente clic su Aggiungi piano, ho scelto Ha, questa volta sovrascrivendo la lunghezza d'onda assegnata a Green.
- $\checkmark$  Ripetendo il processo, ho assegnato OIII al Canale Blu, completando così la "Palette Hubble".
- $\checkmark$  Con Auto bkgd attivato per equalizzare automaticamente i livelli di sfondo delle immagini, selezionare Anteprima per visualizzare il risultato.
- Se non sei soddisfatto, seleziona un canale e aumenta o diminuisci il suo livello di luminosità in incrementi da 1 a 20 con il controllo della scala.
- $\checkmark$  Puoi anche eseguire questa e altre modifiche selezionando Modifica piano.
- $\checkmark$  In questo esempio, aumentando il contributo di SII e OIII al 200% si ottiene un risultato piacevole.
- $\checkmark$  Fare clic su OK al termine.

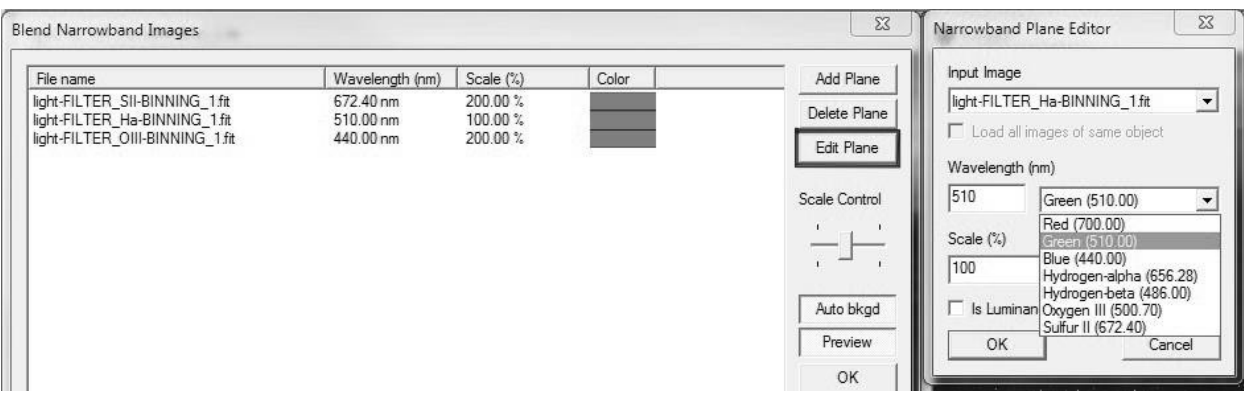

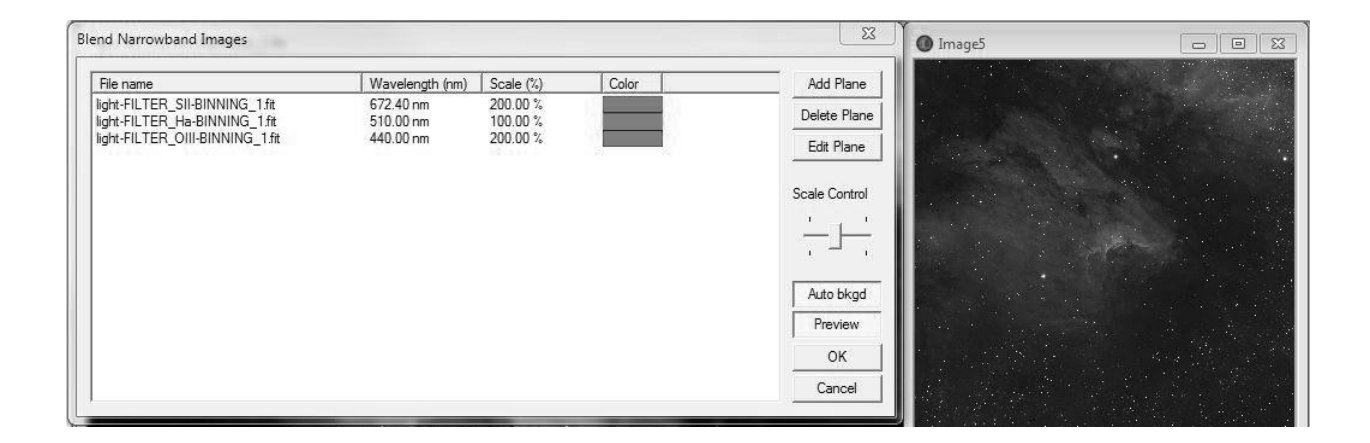

#### Scienza

Anche se in questa guida ci siamo concentrati sull'imaging artistico, sappi che MaxIm DL continua a essere un leader nella scienza dell'astrometria e della fotometria. Visita il menu Analizza e gli argomenti della guida per iniziare.

#### **CAPITOLO 4. OTTENERE PIÙ AIUTO**

Una caratteristica spesso trascurata di MaxIm DL è l'ampia e completa Guida integrata. Sebbene molti programmi abbiano informazioni di aiuto molto limitate, ci siamo impegnati molto per spiegare tutte le funzioni e le capacità del software.

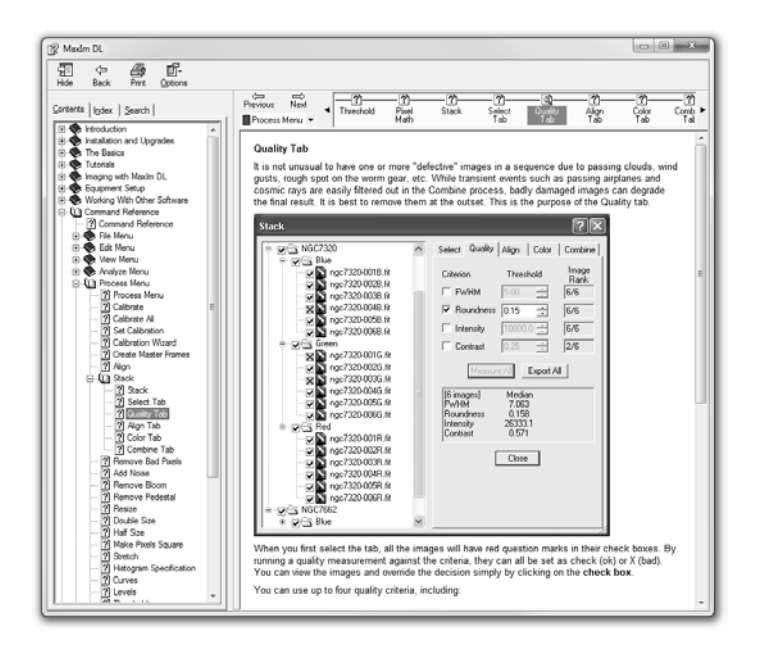

Alcuni suggerimenti sull'utilizzo della Guida:

- $\checkmark$  La scheda Contenuti è il modo più rapido e semplice per trovare le cose:
	- La cosa più importante è che la sezione Command Reference elenca tutte le funzionalità del software nello stesso ordine in cui appaiono nei menu. I capitoli Controllo telecamera, Controllo osservatorio e Ottica adattiva sono in fondo alla sezione.
	- $\triangleright$   $\dot{\epsilon}$  inclusa una sezione Tutorial: un ottimo posto per continuare a imparare MaxIm DL. Puoi usare i simulatori per provare le cose alla tua scrivania prima di andare sotto le stelle.
	- $\triangleright$  Lavorare con altri software ti aiuta a capire come collegare MaxIm DL ad altri programmi, per permetterti di costruire un sistema di osservazione completo.
	- $\triangleright$  Imaging con MaxIm DL include molte informazioni utili sull'imaging in generale e sull'utilizzo di MaxIm DL in particolare.
	- $\triangleright$  Equipment Setup ti spiega come collegare e configurare il tuo hardware, con un'enfasi particolare su fotocamere e ruote portafiltri. Si noti che i driver ASCOM e i driver plug- in di terze parti potrebbero non essere elencati; consultare la documentazione del produttore per ulteriori informazioni.
	- $\triangleright$  Per gli utenti avanzati, la sezione Scripting descrive come controllare MaxIm DL da un altro programma, script o plug-in. Molti utenti hanno creato strumenti straordinari utilizzando l'interfaccia di scripting di MaxIm DL. Molti di questi sono stati resi disponibili online e un gran numero è collegato alla sezione Extra del nostro sito web.
- $\checkmark$  Se hai problemi a trovare qualcosa, prova anche le schede Cerca o Indice.
- $\checkmark$  Se preferisci leggere offline, puoi scaricare una versione PDF stampabile della Guida. Basta usare il comando Manuale PDF del menu Aiuto. La prima volta che lo usi è necessario disporre di una connessione Internet. Una volta scaricato, il file viene archiviato sul disco rigido in Documenti\MaxIm DL 6\Download.

#### **CAPITOLO 5. RINGRAZIAMENTI**

Grazie ancora per aver scelto il software di imaging MaxIm DL. Ci auguriamo che tu abbia trovato questa Guida introduttiva utile e facile da seguire. Abbiamo dedicato molto tempo agli argomenti della guida e crediamo che le risposte alla maggior parte delle tue domande rimanenti si troveranno lì. Ricorda anche che il gruppo di utenti Yahoo di MaxIm DL è un'ottima risorsa per condividere informazioni e ottenere risposte. Divertiti con l'astrofotografia con MaxIm DL versione 6!

#### **CAPITOLO 6. ESERCITAZIONI**

I seguenti tutorial sono disponibili anche nella guida in linea e integrata di MaxIm DL.

#### ESERCITAZIONE (TUTORIAL) DI ELABORAZIONE DELLE IMMAGINI

Questi tutorial forniscono un'introduzione di base all'elaborazione delle immagini, inclusa l'apertura di un file di immagine, la regolazione della luminosità e del contrasto, il filtraggio, l'allungamento, la specifica dell'istogramma e il salvataggio.

Il tutorial Regola luminosità e contrasto è particolarmente importante. Poiché MaxIm DL gestisce immagini ad alta profondità di bit che lo schermo del tuo computer non è in grado di visualizzare completamente, sapere come regolare l'aspetto dell'immagine è fondamentale per utilizzare il software in modo efficace.

Esercitazione aprire file

Il primo e più semplice passaggio consiste nell'aprire e visualizzare un file immagine.

**Clic** sul pulsante **Aprire (Open)** sulla **Barra degli strumenti (Toolbar)**.

Setta **File di tipo (Files Of Type)** per **Tutti i files (All Files)** (\***.**\*).

Utilizzare il controllo **Guarda dentro (Look In)** per selezionare la cartella **Esempi (Samples)** sotto la directory del programma MaxImDL V6. Se hai utilizzato la directory di installazione predefinita, gli esempi si troveranno in C:\Program Files\Diffraction Limited\MaxIm DL 6\Samples su macchine a 32 bit e C:\Program Files (x86)\Diffraction Limited\MaxIm DL 6 \Samples su macchine a 64 bit.

Fare clic una volta sul file denominato "**DG\_HaleBopp.fits**". Questa è un'immagine CCD della cometa Hale-Bopp scattata mentre era ancora lontana dal sole.

Il box **Dettagli file (File Details)** dovrebbe ora visualizzare le informazioni sul formato del file, l'oggetto, lo strumento, la larghezza e l'altezza dei pixel e il tipo di colore.

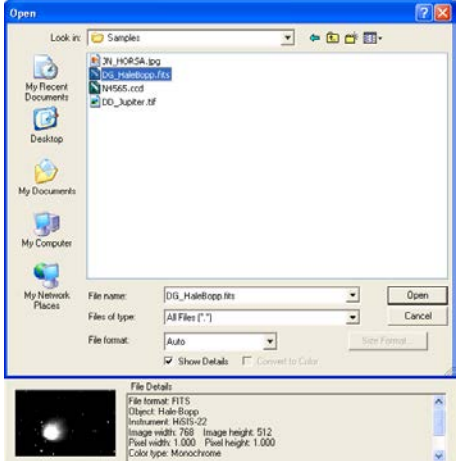

Fare clic su **Apri (Open)** per aprire il file.

Se l'immagine non rientra nell'area dello schermo, clic il pulsante **Zoom indietro (Zoom Out)** sulla **Barra degli strumenti (Toolbar)**.

L'immagine apparirà come segue:

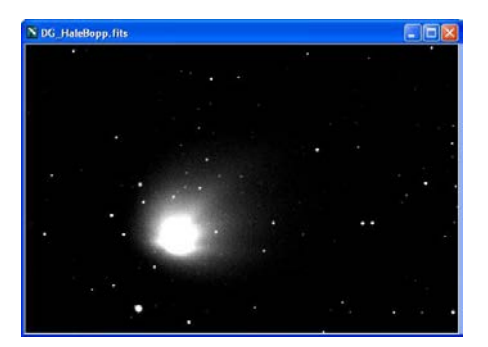

Esercitazione sulla regolazione di luminosità e contrasto

- 1. **B** Se non lo hai già fatto, apri il file DG HaleBopp.fits nella directory Samples. (Per assistenza sull'apertura dei file, vedere l'esercitazione sull'apertura di un file).
- 2. Assicurati che la finestra **Allungamento dello schermo (Screen Stretch)** sia visibile. Se non lo è, clic il pulsante **Attiva/disattiva allungamento schermo (Toggle Screen Stretch)** sulla **Barra degli strumenti (Toolbar)**.
- 3. La finestra **Allungamento dello schermo (Screen Stretch)** dovrebbe assomigliare a questa:

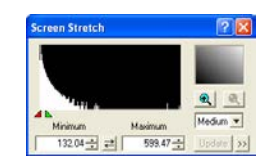

- 4. Il grande grafico dell'istogramma nell'immagine in alto a sinistra mostra il numero relativo di pixel (scala verticale) a ciascun livello di intensità (scala orizzontale). Il grafico mostra che la maggior parte dei pixel è raggruppata sul lato sinistro (scuro) dell'istogramma e che il numero di pixel diminuisce rapidamente a livelli più luminosi (lato destro).
- 5. Il cursore rosso (puntatore) indica il livello di luminosità visualizzato in nero sullo schermo. Il livello di luminosità del cursore rosso è indicato in **Minimo (Minimum)**. Allo stesso modo, il cursore verde indica il livello di luminosità che viene visualizzato in bianco sullo schermo; questo livello di luminosità è indicato in **Massimo (Maximum)**.
- 6. Clic nell'elenco a discesa con il mouse e selezionare **Basso (Low)**. L'immagine dovrebbe cambiare come segue:

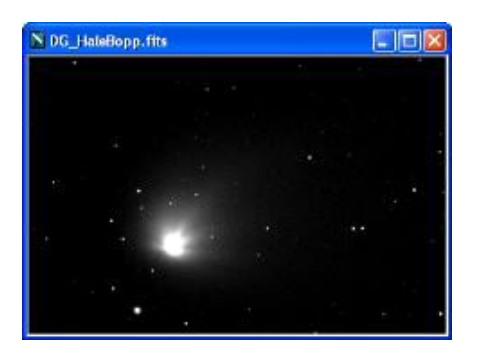

7. L'impostazione **Allungamento basso (Low Stretch)** rende l'immagine più scura, consentendo di vedere i dettagli nella parte più luminosa della cometa. Prova a selezionare l'impostazione **Alta elasticità (High Stretch)** per vedere cosa succede. Ognuna delle tre viste rivela diverse parti della cometa. Si noti che la selezione della modalità di allungamento non ha alcun effetto sul modo in cui l'immagine viene memorizzata; cambia solo il modo in cui viene visualizzato.

#### *Allungamento veloce*

Il modo più veloce per regolare la luminosità e il contrasto dell'immagine è utilizzare il controllo **Allungamento veloce (Quick Stretch)**. Questo metodo fornisce aggiornamenti istantanei quando si trascina il mouse ed è particolarmente veloce per le immagini monocromatiche. Il controllo **Allungamento veloce (Quick Stretch)** è la casella ombreggiata in alto a destra della finestra di dialogo Screen Stretch.

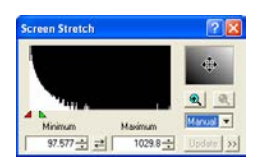

Punta il mouse sulla casella **Allungamento Veloce (Quick Stretch)** e tieni premuto il pulsante sinistro del mouse. Il cursore del mouse assume la forma di "quattro frecce". Ora puoi regolare il contrasto e la luminosità dell'immagine come segue:

- Muovi il mouse verso l'alto per aumentare la luminosità
- $\triangleright$  Muovi il mouse verso il basso per diminuire la luminosità
- $\triangleright$  Muovi il mouse a destra per aumentare il contrasto
- $\triangleright$  Muovi il mouse a sinistra per diminuire il contrasto

Questa funzione è disponibile anche senza utilizzare la finestra **Allungamento dello schermo (Screen Stretch)**. Basta puntare il mouse su qualsiasi finestra dell'immagine. Sulla tastiera tieni premuto il tasto Maiusc, quindi premi e tieni premuto il tasto sinistro del mouse. Ora puoi effettuare le stesse regolazioni descritte sopra.

#### *Comandi manuali*

Le regolazioni possono essere effettuate anche regolando la posizione dei puntatori lungo la parte inferiore dell'istogramma.

- 1. Fare clic e trascinare il cursore verde (puntatore) sotto l'immagine dell'istogramma. Questo controlla il livello di luminosità che corrisponde al bianco completo sullo schermo; cioè, il livello di uscita massimo. Trascinalo a destra o a sinistra; quando viene rilasciato, l'immagine si aggiornerà con le nuove impostazioni. Anche il campo Massimo si aggiorna per mostrare il livello di luminosità corrispondente nell'immagine.
- 2. Il cursore rosso controlla il livello del nero o dello sfondo. Prova a regolarlo e vedi qual'è l'effetto. Il campo **Minimo (Minimum)** si aggiorna man mano che si regola l'impostazione.

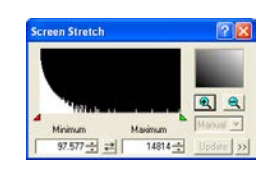

- 3. Posizionando i cursori Rosso e Verde ravvicinati producono un contrasto elevato; al contrario posizionandoli molto distanti producono un contrasto basso. Invertendo le posizioni dei due cursori ( Rosso alla destra Verde) produrrà un'immagine negativa.
- 4. Quando muovi i cursori con il mouse, prova a tenere premuti i tasti SHIFT o CTRL. Il tasto SHIFT fa muovere insieme i cursori, mantenendo il contrasto costante ma modificando la luminosità. Il tasto CTRL fa muovere i cursori in direzioni opposte.
- 5. Puoi anche modificare i campi **Massimo (Maximum)** e **Minimo (Minimum)** direttamente digitando un nuovo numero e quindi premendo **Invio (Enter)**. Nota: se si digita nei campi di immissione numerici, è necessario premere **Invio (Enter)** o fare clic su **Aggiorna (Update)** affinché il nuovo valore abbia effetto.

#### *Nota*

Ricorda, queste funzioni influiscono solo sull'immagine dello schermo. Non hanno alcun effetto sul buffer dell'immagine stesso. Ciò consente di modificare comodamente l'allungamento in qualsiasi momento senza influire sulle successive operazioni di elaborazione dell'immagine.

*Consiglio*: La finestra **Allungamento dello Schermo (Screen Stretch)** viene normalmente lasciata attiva ed è possibile accedervi quasi in qualsiasi momento, anche quando è attiva una finestra di dialogo. Quando una finestra di dialogo è attiva, puoi regolare l'estensione dell'**Immagine Anteprima (Preview Image)** usando la finestra **Allungamento dello Schermo (Screen Stretch)**. Nella maggior parte dei casi, se il pulsante **Anteprima (Preview)** viene premuto, l'**Immagine di Anteprima (Preview Image)** ha impostazioni di allungamento separate. Puoi allungarlo facendo clic sulla finestra di dialogo, quindi regolando le impostazione della finestra **Allungamento dello Schermo (Screen Stretch)**.

Se il pulsante **Anteprima (Preview)** non è premuto, l'**Immagine di Anteprima (Preview Image)** e la finestra dell'immagine principale condividono le stesse impostazioni di allungamento.

Esercitazione sull'impilamento

Per questo tutorial, avrai bisogno di una cartella di immagini grezze da impilare. Dimostreremo l'impilamento di immagini LRGB; tuttavia, un processo simile funziona per i set di immagini monocromatiche, a colori one-shot e RGB.

- 1. Per ottenere i migliori risultati, acquisire le immagini utilizzando MaxIm DL, in modo che le intestazioni FITS includano informazioni importanti tra cui la selezione del filtro e il nome dell'oggetto.
- 2. Selezionare il comando Stack dal menu Processo.

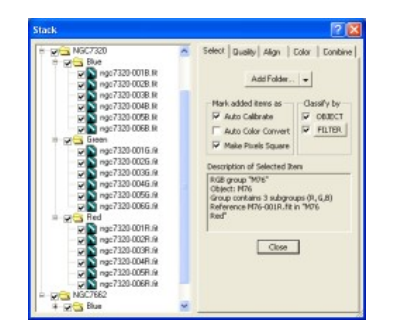

- 3. Nella scheda Seleziona, attiva Classifica per OGGETTO e FILTRO.
- 4. Fare clic sul pulsante FILTRO per impostare la mappatura del filtro. Questo determinerà quali filtri sono mappati in quali canali di colore LRGB. Per modificare una riga, fai clic una volta sulla riga, quindi fai clic una volta sull'elemento Colore filtro e inserisci un nuovo valore. Ciò assicurerà che i tuoi filtri vengano assegnati automaticamente al gruppo corretto.

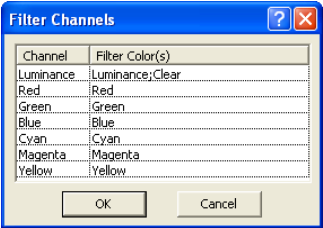

- 5. Se le tue immagini non sono ancora state calibrate, attiva **Contrassegna le immagini aggiunte come Calibrazione automatica (Mark added images as Auto Calibrate)**. Ogni immagine verrà automaticamente calibrata in base alle esigenze, utilizzando le impostazioni del comando Imposta calibrazione.
- 6. Fare clic sull'elenco a discesa sul pulsante multifunzione e selezionare **Aggiungi cartella (Add Folder)**. Sfoglia fino a una cartella su disco in cui si trovano le tue immagini. Questa cartella può contenere immagini di diversi target, purché in ciascuna immagine sia impostata la parola chiave OBJECT FITS (durante l'imaging, questa viene ottenuta automaticamente dalla finestra Observatory Control se è collegato un telescopio)
- 7. La vista ad albero sul lato sinistro della finestra di dialogo Stack ora mostrerà tutti i file di immagine che hai selezionato, organizzati in gruppi in base alla loro intestazione FITS. Puoi aprire i gruppi per visualizzare i file facendo clic sul segno +. Se desideri visualizzare un singolo file, fai clic con il pulsante destro del mouse e seleziona Visualizza immagine. In alternativa, utilizzando il menu di scelta rapida seleziona **Visualizzazione automatica (Auto Display)** e qualsiasi immagine su cui fai clic verrà visualizzata automaticamente.
- 8. Se necessario, puoi spostare immagini o interi gruppi trascinandoli. È possibile impostare le proprietà per gruppi o singoli file utilizzando il menu di scelta rapida.
- 9. Seleziona la scheda **Qualità (Quality)**. Se desideri eliminare le immagini con stelle non rotonde causate da un cattivo tracciamento, attiva la casella di **Controllo Rotondità (Roundness)**. La **Soglia (Threshold)** dovrebbe essere impostata per limitare la distanza dalla circonferenza della stella; ad esempio, 0.1 eliminerà qualsiasi immagine con stelle che sono più del 10% fuori tondo. Fare clic sul pulsante **Misura tutto (Measure All)** e qualsiasi immagine difettosa riceverà automaticamente una X nella casella di abilitazione. Se lo desideri, puoi ignorare manualmente questa decisione, modificando la casella di abilitazione.

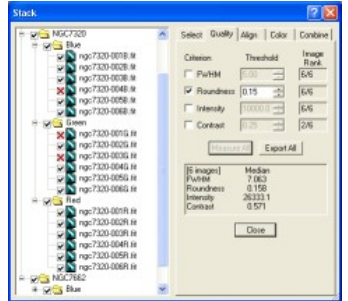

10. Seleziona la scheda **Allinea (Align)**. Se le tue immagini sono state risolte utilizzando l'astrometria PinPoint, potresti voler utilizzare la modalità di allineamento astrometrico, che è estremamente accurata. In alternativa, la modalità Auto Star Matching è completamente automatica e abbastanza precisa. Sono disponibili una varietà di altre modalità di allineamento, incluso l'allineamento manuale.

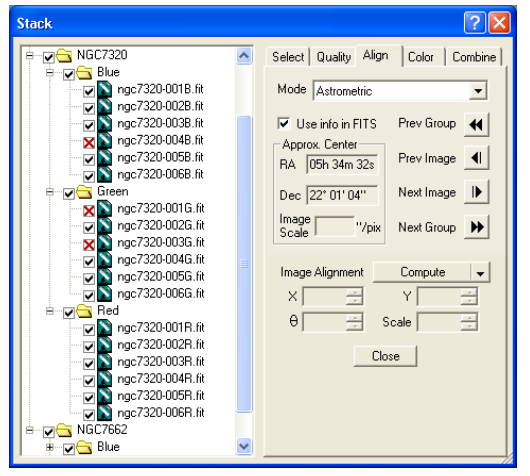

- 11. È possibile selezionare una delle immagini come Immagine di riferimento, utilizzando il menu di scelta rapida. Questa immagine non verrà spostata durante l'allineamento; tutte le altre immagini verranno allineate ad essa. Se non si seleziona l'immagine di riferimento, verrà utilizzata la prima immagine nell'elenco.
- 12. Seleziona la scheda Colore. Se desideri personalizzare le impostazioni di bilanciamento del colore, puoi farlo; altrimenti fare clic sul pulsante Default, che assume un bilanciamento del colore 1:1:1. Attiva anche l'**equalizzazione automatica dello sfondo (Auto equalize background)** per rimuovere qualsiasi dominante di colore di sfondo dovuta al bagliore del cielo.

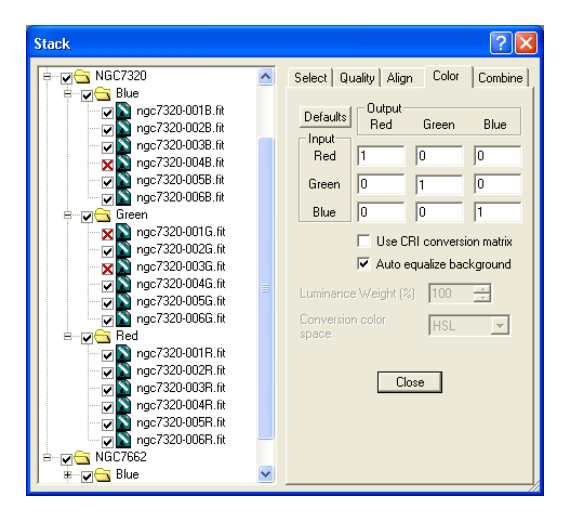

13. Seleziona la scheda **Combina (Combine)** e imposta il **Metodo Combina (Combine Method)**. Per un gran numero di immagini si consiglia di utilizzare Sigma Clip; un fattore Sigma di 3 è un buon punto di partenza. Se hai un numero modesto di immagini la modalità SD Mask produrrà un risultato migliore (ma richiederà più tempo); un buon punto di partenza per le impostazioni è un fattore Sigma di 0,5 e un numero di passaggi di 3.

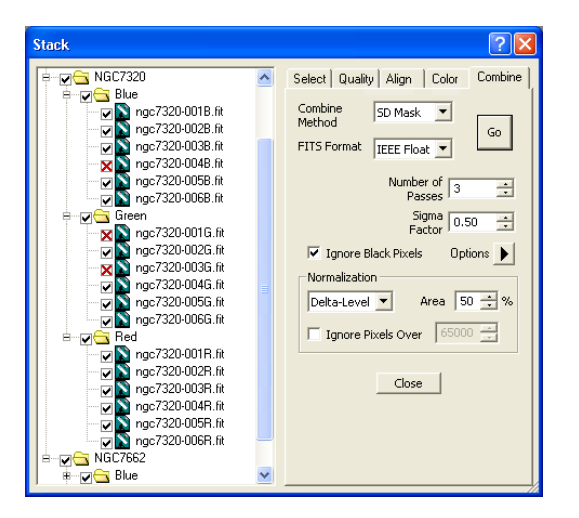

- 14. Assicurati di attivare **Ignora pixel neri (Ignore Black Pixels)**. Se ci sono aree in cui le immagini non si sovrappongono completamente, questo ignorerà il contributo dei dati mancanti. Altrimenti potresti ottenere strisce lungo i bordi dell'immagine che sembrano più scure.
- 15. Imposta Normalizzazione su Lineare e imposta Area su 50%. Questa impostazione presuppone che qualsiasi cambiamento di intensità tra le immagini sia dovuto all'estinzione piuttosto che ai cambiamenti nel livello di sfondo. Se hai forti modifiche al livello di sfondo, potresti invece voler utilizzare il **livello delta (Delta-Level)**.
- 16. Seleziona se vuoi che i risultati vengano creati come nuove immagini o scritti in una cartella del

disco usando i comandi nel menu Opzioni.

17. Fare clic su **Vai (Go)** per avviare il processo di impilamento. Questo potrebbe richiedere del tempo; è possibile interrompere e riavviare il processo se necessario. Se disponi di più gruppi di immagini, verranno impilati separatamente. I set di colori verranno automaticamente combinati con i colori. Per visualizzare i risultati scritti in una cartella, è necessario chiudere il comando Stack prima di aprirli con il comando Open. In alternativa, puoi semplicemente trascinarli e rilasciarli da Esplora risorse nella finestra di MaxIm DL.

*Suggerimento*: Una volta che hai tutte le impostazioni nel modo che preferisci, puoi semplicemente scaricare le immagini e fare clic sul pulsante Vai.

*Suggerimento*: è anche possibile trascinare e rilasciare le immagini nella visualizzazione ad albero da Esplora risorse o selezionare i file singolarmente.

*Suggerimento*: quando si utilizza l'opzione Aggiungi cartella (Add Folder), i file di calibrazione vengono automaticamente ignorati; gli altri metodi per aggiungere file li includeranno. Di solito non si desidera impilare automaticamente i file di calibrazione, poiché il comando Imposta calibrazione lo fa per te con una corretta normalizzazione, ecc.

*Suggerimento*: Questo tutorial ha appena scalfito la superficie; questo comando ha molte più capacità. Per ulteriori informazioni, fare riferimento alla Guida.

Esercitazione sui filtri

Il filtraggio consente di uniformare o rendere più nitida un'immagine. Esistono diversi tipi di filtri, inclusi FFT, Kernel, Maschera di contrasto e Sviluppo digitale. Gli ultimi due comandi sono particolarmente utili per migliorare le immagini astronomiche.

- 1. Dimostreremo il comando **Filtri del kernel (Kernel Filters)**.
- 2. Se non lo hai già fatto, apri il file DG\_HaleBopp.fits nella directory Samples. (Per assistenza sull'apertura dei file, vedere l'esercitazione sull'apertura di un file).
- 3. Fare clic sul pulsante **Filtri del kernel (Kernel Filters)** sulla **Barra degli strumenti (Toolbar)**. Questo attiverà la finestra di dialogo Filtri del kernel

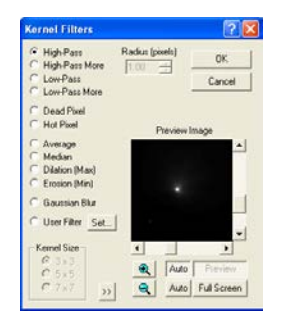

4. Utilizzando il tasto sinistro del mouse e tenendo premuto il tasto CTRL, fare clic e trascinare l'immagine di anteprima finché non è visibile la parte più luminosa della cometa, tenendo premuto il tasto durante il trascinamento. Quindi attiva il controllo **Anteprima automatica (Auto Preview)** e seleziona **Passa alto Altro (High Pass More)**. Un filtro passa-alto rende più nitida l'immagine; in questo caso l'immagine è già abbastanza nitida e il filtro aumenta solo il rumore, rendendo l'immagine "sgranata".

- 5. Ora seleziona **Passa basso Altro (Low Pass More)**. L'immagine di anteprima apparirà più liscia. Fare clic su **Media (Average)**. L'immagine sarà leggermente più levigata. In questa modalità è disponibile la funzione Kernel Size. Seleziona 7 x 7, il filtro più forte, e l'immagine di anteprima diventerà molto più sfocata.
- 6. Tornare a **Passa alto Altro (High Pass More)** e fare clic su OK. Dopo alcuni secondi, l'intera immagine verrà aggiornata.
- 7. Se non ti piace questo risultato, puoi annullare questa modifica premendo il pulsante **Annulla (Undo)** sulla barra degli strumenti.

Assicurati di provare i vari altri filtri menzionati sopra.

#### Esercitazione di allungamento

Sebbene la finestra Screen Stretch consenta di regolare la luminosità e il contrasto dell'immagine sullo schermo, a volte si desidera modificare i dati nel buffer dell'immagine. Ad esempio, potresti voler regolare un'immagine in modo che rientri nell'intervallo di 8 bit di un file JPEG. Potresti anche provare un "allungamento non lineare" per comprimere la gamma dinamica dell'immagine. Queste operazioni vengono eseguite con il comando **Stira (Stretch)**.

- 1. Se non lo hai già fatto, apri il file DG HaleBopp.fits nella directory Samples. (Per assistenza sull'apertura dei file, vedere l'esercitazione sull'apertura di un file).
- 2. Premi il pulsante Stretch sulla barra degli strumenti per visualizzare la finestra di dialogo Stretch.
- 3. Imposta **Tipo di allungamento permanente (Permanent Stretch Type)** su **Log**, **Intervallo di input (Input Range)** su **Impostazioni manuali (Manual Settings)** e **Intervallo di uscita (Output Range)** su 16 bit (0 - 64 KB). Attiva **Anteprima automatica (Auto Preview)**. Come puoi vedere nell'immagine di anteprima, queste impostazioni comprimeranno drasticamente la gamma dinamica dell'immagine in modo che le parti più luminose e più deboli della cometa siano entrambe visibili contemporaneamente.

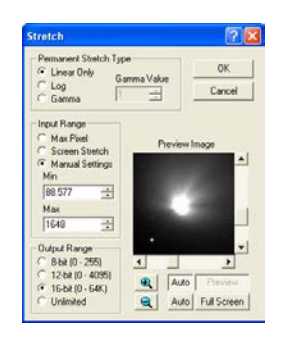

- 4. Forse questa impostazione è un po' dura. Possiamo controllare meglio la quantità di compressione della gamma dinamica modificando il **Tipo di allungamento permanente (Permanent Stretch Type)** in **Gamma**. Imposta il valore gamma su 0,2 e fai clic su OK.
- 5. Ora imposta l'allungamento dello schermo su Basso usando la finestra Screen Stretch. È possibile alternare tra la versione elaborata e quella originale dell'immagine utilizzando i pulsanti Annulla e Ripristina sulla barra degli strumenti. Nota come i deboli dettagli esterni nella cometa sono migliorati, ma i dettagli più luminosi sono ancora visibili.
- 6. Vari effetti possono essere ottenuti con il comando **Allunga (Stretch)**; i seguenti sono alcuni suggerimenti che puoi provare:
- Per preparare un file per l'esportazione in un formato JPEG. BMP, PNG a 8 bit o TIFF a 8 bit. impostare Tipo di **allungamento permanente (Permanent Stretch Type)** su **Solo lineare (Linear Only)**, **Intervallo di input (Input Range)** su **Allunga schermo (Screen Stretch)** e **Intervallo di uscita (Output Range)** su 8 bit. In questa modalità, è possibile regolare l'estensione dello schermo della finestra dell'immagine per modificare le impostazioni dell'**intervallo di ingresso (Input Range)**; i campi Min e Max si aggiorneranno man mano che si regola l'allungamento.
- Per comprimere notevolmente l'intervallo dinamico di un'immagine, impostare **Tipo di estensione permanente (Permanent Stretch Type)** su **Log**, **Intervallo di ingresso (Input Range**) su **Pixel Massimo (Max Pixel)** e **Intervallo di uscita (Output Rang)** su **Illimitato (Unlimited)**.
- Per enfatizzare le caratteristiche sbiadite, imposta **Tipo di allungamento permanente (Permanent Stretch Type)** su **Gamma**, **Intervallo di ingresso (Input Range)** su **Pixel Massimo (Max Pixel)** e **Intervallo di uscita (Output Range)** su **Illimitato (Unlimited)**. Riduci il valore gamma al di sotto di 1.0 e regola finché non sei soddisfatto dell'effetto nell'immagine di anteprima.

A questo punto, è necessaria qualche spiegazione aggiuntiva sull'immagine di anteprima. Noterai che la finestra Screen Stretch è ancora disponibile; se non è acceso, puoi accenderlo usando il pulsante sulla barra degli strumenti. Quale immagine influenza la finestra Screen Stretch è determinata dallo stato del pulsante Auto (Anteprima) e da dove si trova il focus, cioè su quale finestra hai fatto clic per ultima. Se Auto è disattivato, sia il buffer dell'immagine che l'immagine di anteprima si regolano sempre insieme. Se Auto è attivo, l'immagine di anteprima diventa effettivamente un'immagine diversa ed è regolabile separatamente. Quando si avvia una finestra di dialogo di comando, o dopo aver fatto clic su di essa, l'immagine di anteprima viene messa a fuoco e viene quindi regolata. Se fai clic sulla finestra dell'immagine principale o sulla sua barra del titolo, viene messa a fuoco e la finestra Screen Stretch ora invece la regolerà. Per regolare nuovamente l'immagine di anteprima, fare clic in un punto qualsiasi della finestra di dialogo.

È inoltre possibile visualizzare in anteprima il risultato dell'elaborazione a Schermo intero. Fare riferimento alla documentazione dell'immagine di anteprima nella Guida ai comandi per i dettagli sull'anteprima a schermo intero.

#### Esercitazione caratteristiche dell'istogramma

La specifica dell'istogramma è simile a Log o Gamma stretching, ma fornisce ulteriore flessibilità consentendo di specificare la forma esatta dell'istogramma desiderato.

- 1. Se non lo hai già fatto, apri il file DG HaleBopp.fits nella directory Samples. (Per assistenza sull'apertura dei file, vedere l'esercitazione sull'apertura di un file).
- 2. Fare clic sul pulsante **Annulla (Undo)** sulla barra degli strumenti per rimuovere l'allungamento dal tutorial precedente.
- 3. Selezionare il comando **Specifica istogramma (Histogram Specification)** nel menu **Processo (Process)**. Seleziona l'opzione **Gaussiana (Gaussian)** e fai clic su OK. Poiché questo comando può modificare in modo significativo la gamma dinamica (valori minimo e massimo) dell'immagine, potresti voler regolare le impostazioni della finestra **Screen Stretch** dopo il completamento dell'elaborazione. In questo caso, impostando la modalità su **Basso (Low)** si ottengono risultati piacevoli.
- 4. Questa elaborazione ha evidenziato la coda esterna della cometa, ma non ha saturato il nucleo interno. La specifica dell'istogramma è utile per rendere visibili i dettagli simultaneamente a livelli di luminosità molto diversi.

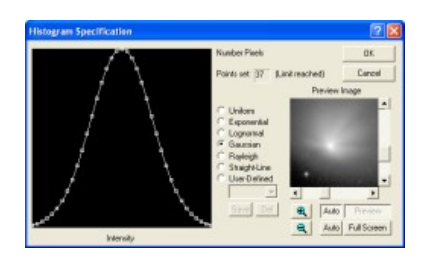

Prova a sperimentare con diverse impostazioni, comprese le forme di istogramma disegnate manualmente. Quando si disegna manualmente, è spesso più semplice iniziare dalle opzioni **Linea retta (Straight-Line)** o **Uniforme (Uniform)** e quindi modificare il grafico: fare clic sulla forma del grafico per aggiungere un punto o spostare un punto esistente trascinandolo. (Se trascini un punto a sinistra o a destra oltre il suo vicino, il vicino verrà rimosso automaticamente).

#### Esercitazione sul miglioramento dei dettagli con le curve

Il comando Curve fornisce una funzione simile a Log o Gamma stretching, ma fornisce ulteriore flessibilità consentendo di specificare il livello di luminosità dell'output per ogni diverso livello di input. Puoi usarlo per ridistribuire la luminosità dei pixel e in effetti cambiare la forma dell'istogramma dell'immagine.

In questo esempio ridurremo la luminosità del nucleo della cometa e aumenteremo quella della sua coda l'una rispetto all'altra. Ciò rende più visibili i dettagli rispetto a una singola immagine non elaborata.

- 1. Se non lo hai già fatto, apri il file DG HaleBopp.fits nella directory Samples. (Per assistenza sull'apertura dei file, vedere l'esercitazione sull'apertura di un file).
- 2. Fare clic sul pulsante **Annulla (Undo)** sulla barra degli strumenti per rimuovere l'allungamento dal tutorial precedente.
- 3. Fare clic con il pulsante destro del mouse sull'immagine e selezionare **Screen Stretch > Max Val** dal menu contestuale. Quasi tutto tranne una stella luminosa e il nucleo della cometa si attenuano sostanzialmente o scompaiono del tutto.
- 4. Selezionare il comando **Curve (Curves)** nel menu **Processo (Process)**. Se il grafico nella metà sinistra della finestra di dialogo non mostra una linea retta dall'angolo inferiore sinistro a quello superiore destro, fare clic con il pulsante destro del mouse nell'area del grafico e selezionare **Curva > Ripristina (Curve > Reset)** dal menu contestuale. Imposta il **tipo di curva (Curve Type)** su **Spline modificata (Modified Spline)**.
- 5. Il grafico controlla come viene allungata l'immagine. La luminosità dei pixel nell'immagine originale scorre lungo la parte inferiore. La corrispondente luminosità dei pixel nell'immagine elaborata esegue il grafico.
- 6. Una linea retta non avrà alcun effetto sull'immagine. Se alzi la curva al centro, i pixel nella gamma di luminosità media dell'immagine verranno potenziati. È possibile ottimizzare parti diverse dell'immagine regolando parti diverse del grafico.
- 7. Per regolare la curva, fare clic per creare un nuovo punto. La linea si adatterà per passare attraverso quel punto. Puoi trascinare il punto in qualsiasi direzione usando il mouse. Per rimuovere un punto, fare clic con il pulsante destro del mouse e selezionare **Elimina punto (Delete Point)**.

Ora imposta l'intervallo di output su 16 bit e fai clic su Auto a sinistra del pulsante **Schermo intero (Full Screen)**. L'immagine mostrerà un po' più di dettagli ma sarà comunque per lo più scura. Va tutto bene, dal momento che possiamo ripetere il processo in modo iterativo. Fare clic su OK, quindi riattivare la finestra di dialogo Curve e applicare nuovamente la curva. Ripeti più volte fino a quando la coda è visibile su una porzione significativa dell'immagine; la regione interna di quasi saturazione del coma rimane piccola.

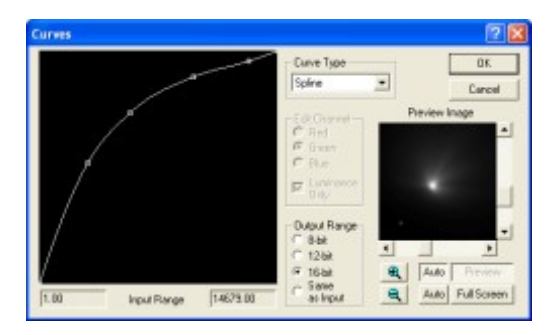

Ecco la procedura "migliore pratica" consigliata per aumentare i deboli dettagli nelle immagini astronomiche:

- 1. Imposta la modalità di estensione dello schermo del valore Massimo.
- 2. Guarda l'istogramma nella finestra **Screen Stretch**. Se c'è un grande spazio sul lato sinistro, sposta il cursore inferiore fino all'estremità superiore dello spazio (ma ancora all'interno dello spazio). Utilizzare il menu **Elabora Allunga (Process Stretch)**, con le impostazioni **Solo lineare (Linear Only)**, **Allunga schermo (Screen Stretch)** e **16 bit**. Quindi reimposta la modalità di estensione dello schermo su **Max Val**.
- 3. Esegui il comando **Curve (Curves)** e aumenta moderatamente la curva come mostrato nel diagramma. Fare clic su OK.
- 4. Ripeti i passaggi 2 e 3 finché non ti avvicini. Se l'anteprima **automatica a schermo intero (Auto Full Screen)** è attiva, vedrai immediatamente quando proverai a eseguire il comando una volta di troppo.
- 5. Per l'ultimo passaggio, esegui il comando **Curve (Curves)** un'ultima volta. Fare clic con il pulsante destro del mouse e selezionare **Curva > Ripristina curva (Curve > Reset Curve)**. Ora perfeziona delicatamente la curva per far risaltare i dettagli in parti interessanti dell'immagine. Ad esempio, se una galassia ha alcune linee di polvere deboli, potresti voler aumentare la pendenza della curva nell'area che enfatizza le linee di polvere.

#### Esercitazione sulla deconvoluzione

Ora raffineremo un'immagine della galassia NGC4565 usando Deconvolution. L'immagine è stata scattata con un telescopio che era fuori allineamento (collimazione) con conseguente distorsione chiamata coma, che fa sembrare le stelle delle forme a "V". Rimuoveremo gli effetti dell'errore di collimazione e ridurremo l'effetto del seeing atmosferico.

In questo tutorial, si presume che MaxIm DL sia stato appena avviato. (Per avviare MaxIm DL, fare clic sull'icona del programma nel sottomenu Programmi del pulsante Start.) Si presume inoltre che sia visibile la barra degli strumenti standard. In caso contrario, utilizzare il comando **Barra degli strumenti (Toolbar)** del menu **Visualizza (View)** per attivarlo.

1. **Aprire l'immagine N4565.CCD nella directory Samples. (Per assistenza sull'apertura dei file,** vedere l'esercitazione sull'apertura di un file).

- 2. Fare clic una volta sul pulsante **Zoom Avanti (Zoom In)** sulla **Barra degli strumenti (Toolbar)**. Notare come le immagini delle stelle sono distorte dall'errore di collimazione.
- 3. Vai al menu **Filtro (Filter)** e seleziona **Deconvolve**. Apparirà una finestra di dialogo a schede, con le schede **Noise Model**, **PSF Model** e **Deconvolve**.

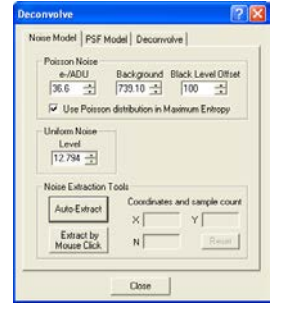

- 4. Per prima cosa dobbiamo impostare il modello di rumore. Questo aiuta l'algoritmo di deconvoluzione a tenere conto del rumore nell'immagine. Immettere 36.6 e-/ADU, i fotoelettroni per ADU o il guadagno della telecamera CCD. Ciò è necessario affinché il modello di rumore corrisponda alle statistiche effettive nell'immagine. Il valore inserito qui è per la telecamera PC-Lynxx; per le immagini dalla camera CCD è possibile utilizzare la procedura guidata Photons per determinare il valore corretto.
- 5. Quindi attiva la **distribuzione di Poisson** in **Maximum Entropy**.
- 6. Per determinare il livello di sfondo corretto, fare clic su **Estrazione automatic (Auto Extract)** in **Strumenti di estrazione del rumore (Noise Extraction Tools)**.
- 7. Successivamente, sceglieremo un modello Point-Spread Function (PSF). Questo modello dice a MaxIm DL come l'immagine è stata sfocata, in modo che possa provare a rimuovere la sfocatura dall'immagine. Fare clic sulla scheda **Modello PSF (PSF Model)**. Selezionare **Da imagine (From Image)** per **Tipo di funzione (Function Type)**, disattivare Pulisci e fare clic su **Seleziona da imagine (Select From Image)**.

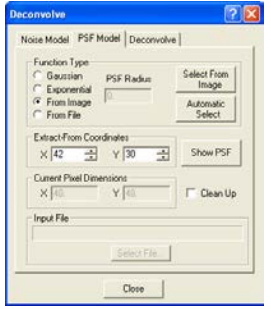

- 8. Regola il cursore circolare su un raggio di 8 pixel (come mostrato nella finestra Informazioni) facendo clic con il pulsante destro del mouse e selezionando il raggio appropriato. Fare clic sulla stella luminosa nella parte inferiore centrale dell'immagine (se necessario, è possibile spostare la finestra di dialogo trascinando la barra del titolo).
- 9. Fare clic sulla scheda **Deconvoluzione (Deconvolve)**. Impostare **Operazione (Operate On)** su **Immagine intera (Full Image)**, e **Numero di iterazioni (Number of Iterations)** su 15. Scegliere **Entropia massima o Deconvoluzione di Lucy-Richardson (Maximum Entropy or Lucy-Richardson deconvolution)**. Fare clic su Vai.

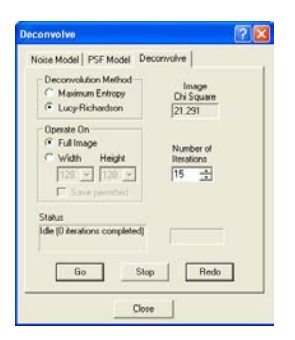

10. Guarda le iterazioni procedere sull'immagine. Al termine dell'elaborazione, premere alternativamente **Annulla (Undo)** e **Ripristina (Redo)** per vedere l'effetto sull'immagine.

Esercitazione sul salvataggio delle immagini

Dopo aver modificato un'immagine, vorrai naturalmente salvarla. L'elevata profondità di bit di MaxIm DL significa che devi considerare l'intervallo di dati della tua immagine prima di salvarla; altrimenti potresti perdere i dati.

1. Se non lo hai già fatto, apri il file DG HaleBopp.fits nella directory Samples. (Per assistenza sull'apertura dei file, vedere l'esercitazione sull'apertura di un file).

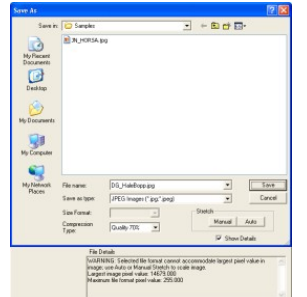

- 2. Nel menu File, scegli il comando **Salva con nome.... (Save As…)** Imposta il formato file su JPEG. Disattiva la casella di controllo **Auto Stretch**.
- 3. La casella **Dettagli file (File Details)** ora mostrerà: "Attenzione: il formato file selezionato non può contenere il valore di pixel più grande nell'immagine. Usa l'allungamento automatico o manuale per ridimensionare l'immagine."
- 4. Ora attiva la casella di controllo **Auto Stretch**. Il messaggio cambierà in *"NOTA: valore pixel massimo superato. L'estensione automatica ridimensionerà il buffer dell'immagine".*
- 5. Quando l'**estensione automatica (Auto Stretch)** è attiva, qualsiasi immagine che non rientra nell'intervallo del formato file viene regolata automaticamente in base alle impostazioni correnti di estensione schermo. Ciò significa che tutti i dati al di fuori dell'intervallo visualizzato sullo schermo andranno persi, quindi assicurati che questo sia ciò che vuoi veramente fare.
- 6. (Se si desidera regolare manualmente l'allungamento, fare clic sul pulsante **Allunga (Stretch)**. Apparirà la finestra di dialogo **Allunga (Stretch)**. Se si imposta **Tipo di estensione permanente (Permanent Stretch Type)** su **Solo lineare (Linear Only)**, **Intervallo di ingress (Input Range)** su **Allunga schermo (Screen Stretch)** e **Intervallo di uscita (Output Range)** su 8 bit, si otterrà esattamente lo stesso risultato come **Auto Stretch**.)
- 7. Ora fai clic su **Salva (Save)** per salvare il file.

Questi tutorial forniscono un'introduzione alle operazioni di base della camera, inclusa la configurazione dell'attrezzatura, la messa a fuoco, la mira del telescopio, l'acquisizione di esposizioni e le procedure di spegnimento.

Raccomandiamo che la prima "sessione di imaging" sia fatta alla tua scrivania, piuttosto che sotto le stelle, in modo che tu possa prendere confidenza con il funzionamento del software e della tua camera CCD.

Prima di utilizzare una camera CCD per la prima volta, ti **consigliamo vivamente** di consultare la sezione Guida in Configurazione telecamera e autoguida per il tuo modello specifico.

#### Configurazione di base del CCD

- 1. Avvia MaxIm DL e apri la finestra **Camera Control** facendo clic sul pulsante della barra degli strumenti.
	- Options
- 2. Sposta la finestra di controllo della camera in una posizione comoda sullo schermo. Per fare ciò, puntare il mouse sulla **barra del titolo**, fare clic e tenere premuto il pulsante sinistro del mouse e trascinare.
- 3. La scheda **Configurazione (Setup)** dovrebbe apparire per prima; se non viene visualizzato, fare clic sulla scheda **Configurazione (Setup)** nell'angolo in alto a destra della finestra.
- 4. Selezionare la **Camera 1** facendo clic sul pulsante **Imposta Camera (Setup Camera)** associato e selezionando **Simulatore (Simulator)** per il modello della telecamera. Puoi ignorare le impostazioni rimanenti per ora. Fare clic su OK.

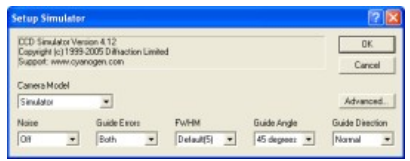

- 5. Ora imposta Camera 2, che di solito è un'autoguida. Fare clic sul pulsante Setup autoguida e impostare il modello della telecamera su Simulator. Impostare Disturbo su Off, Errori guida su Entrambi, FWHM su Predefinito (5), Angolo guida su 45 gradi e Direzione guida su Normale. Fare clic su OK.
- 6. Quindi impostare la ruota dei filtri per la Camera 1. Fare clic sul pulsante Imposta filtro e impostare Filtro o Controllo modello telecamera su Simulatore. Digitare Rosso per Filtro 1, Verde per Filtro 2, Blu per Filtro 3 e Luminanza per Filtro 4. Fare clic su OK.

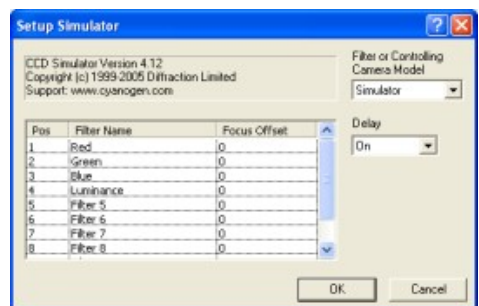

- 7. Ora siamo pronti per connetterci all'apparecchiatura. Fare clic su **Connetti (Connect)**.
	- **Distance** Option  $q_n$  |  $q_n$  |  $mUp$ **No Filter** nera 1 Ini<br>nera Izile der is off
- 8. Ora abbiamo due "camere", una da utilizzare come camera principale e l'altra da utilizzare come autoguida. Normalmente configureresti le tue attuali telecamere di imaging e autoguida, ma i simulatori ti consentono di provare i controlli alla tua scrivania.
- 9. La telecamera del simulatore ha una temperatura programmabile. Fare clic su **Coolers On** per attivarlo, quindi fare clic sul pulsante **Cooler** associato per impostare la temperatura. Per ogni telecamera, impostare il setpoint della temperatura su -20 gradi C e fare clic su OK.

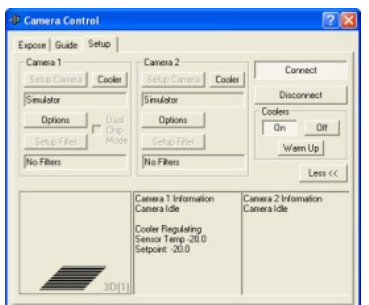

10. Una volta effettuate tutte queste impostazioni, verranno ricordate. La prossima volta che vuoi avviare MaxIm DL, fai semplicemente clic sul pulsante **Connetti (Connect)** e poi su Cooler **On**.

Esercitazione sulla messa a fuoco del CCD

- 1. Configurare la camera come descritto nella sezione Configurazione di base. Se la tua camera non è attualmente disponibile, puoi utilizzare il simulatore per provare le funzioni di messa a fuoco.
- 2. Selezionare la scheda **Esponi (Expose)** della finestra **Controllo camera (Camera Control)**. Se necessario, fare clic sul pulsante **Altro (More)** >> per visualizzare il **pannello di ispezione (Inspect Panel)**.

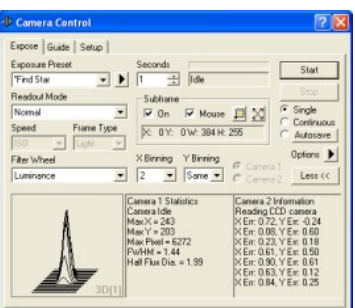

- 3. Imposta la sottrazione del fotogramma scuro. Se stai utilizzando una vera camera, apri il menu **Opzioni (Options)** e seleziona **Simple Auto-dark**. Se stai usando il simulatore, puoi selezionare **Nessuna calibrazione (No Calibration)**, che accelererà leggermente le cose. Se utilizzi Simple Auto Dark e la tua camera non ha un otturatore, ti verrà chiesto di coprire o scoprire il telescopio secondo necessità.
- 4. Nel campo **Secondi (Seconds)**, imposta un tempo di esposizione di 1 secondo. *Suggerimento*: è possibile utilizzare i pulsanti di controllo (freccia) "spin" su/giù per selezionare rapidamente l'esposizione. La gamma di tempi di esposizione disponibili dipende dal modello di camera.
- 5. Seleziona la modalità di esposizione **singola (Single)**.
- 6. Se la tua camera dispone di opzioni per la **modalità di lettura (Readout Mode)**, seleziona una modalità adatta. Alcune fotocamere hanno una modalità **Normale (Normal)** e **Veloce (Fast)**; la modalità veloce è di qualità inferiore ma di lettura più veloce. Se la camera è particolarmente lenta a leggere, potresti voler selezionare più veloce. Assicurarsi di utilizzare la modalità Normale durante l'imaging.
- 7. Se stai usando una vera macchina fotografica su un telescopio, dovresti prima puntare il telescopio verso una stella moderatamente luminosa; diciamo  $5<sup>a</sup>$  magnitudine.
- 8. Fare clic su **Avvia (Start)** per acquisire un'esposizione. Dopo alcuni secondi, viene visualizzata un'immagine (viene mostrata l'immagine del simulatore).

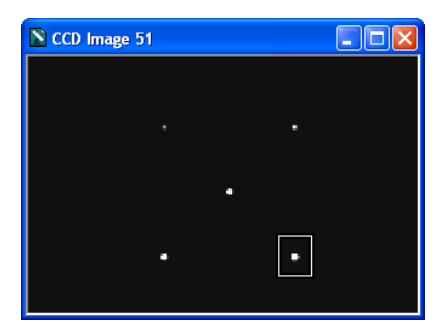

- 9. Molte fotocamere sono troppo lente per una facile messa a fuoco a pieno formato. Può essere molto difficile concentrarsi se si deve attendere molto tempo tra gli aggiornamenti. Per accelerare il processo, seleziona un sottoframe. Nella sezione **Subframe** seleziona **On**, quindi seleziona **Mouse**. Ora possiamo selezionare un sottoframe sull'immagine usando il mouse. Trascina il mouse per creare un riquadro attorno a una stella (punta il mouse in alto a sinistra della stella, tieni premuto il pulsante sinistro del mouse e trascina in basso a destra). Vedrai le coordinate del mouse inserite automaticamente.
- 10. Fare clic su **Avvia (Start)**. Verrà scaricata solo la parte selezionata dell'immagine. La maggior parte delle telecamere CCD funzionerà molto più velocemente se viene selezionato un sottoframe.
- 11. Se desideri che la visualizzazione della messa a fuoco si aggiorni continuamente, seleziona la modalità **Continua (Continuous)** e fai clic su **Avvia (Start)**. In alcuni casi potresti voler impostare un piccolo ritardo tra le esposizioni. Questo può essere fatto usando il menu **Opzioni (Options)** e selezionando l'opzione **Ritardo esposizione (Exposure Delay)**. Fare clic su **Interrompi (Stop)** per terminare l'acquisizione dell'immagine.
- 12. Il pannello Ispeziona in basso mostra le informazioni sulla stella. I pannelli possono essere configurati come preferisci. I due pannelli di testo possono essere impostati per mostrare le statistiche dell'immagine, inclusa la posizione e il valore del pixel più luminoso. Quando la messa a fuoco è nitida, il valore dei pixel sarà massimizzato. Per selezionare la modalità di visualizzazione, è sufficiente fare clic con il pulsante destro del mouse sul pannello.
- 13. Verrà mostrato anche il Full-Width Half Maximum (FWHM) dell'oggetto più luminoso. Questo è il diametro della stella a metà del valore di picco. Più piccolo è il numero, migliore è la messa a fuoco. Viene mostrato anche il Half-Flux Diameter, che è simile a FWHM ma funziona anche se la stella è molto sfocata (ad esempio una grande ciambella).
- 14. Il pannello di sinistra è per i grafici. Può mostrare una rappresentazione 3D della stella, o un grafico del valore di picco della stella più brillante nel tempo, la dimensione FWHM (Full-Width Half Maximum) della stella nel tempo, o la dimensione Half Flux Diameter (HFD) della stella nel tempo. Usando il grafico puoi avere un'idea delle tendenze della messa a fuoco mentre modifichi l'impostazione della messa a fuoco sul telescopio. Anche in questo caso, per selezionare la modalità di visualizzazione, è sufficiente fare clic con il pulsante destro del mouse sul pannello.
- 15. Dopo aver regolato la messa a fuoco per l'immagine migliore, fare clic su **Stop** per interrompere la modalità Continua.

*Suggerimento:* se si dispone di un focheggiatore controllato da computer, è possibile regolare la posizione di messa a fuoco tramite la scheda Focus di controllo dell'Osservatorio.

*Suggerimento*: se il focheggiatore controllato dal computer è in grado di eseguire il posizionamento assoluto, è possibile eseguire la messa a fuoco automatica. Per ulteriori informazioni, fare riferimento al tutorial sulla messa a fuoco automatica.

#### Esercitazione Imaging CCD – Nozioni di base

Ora che abbiamo messo a fuoco l'oggetto target e nel campo visivo della nostra camera, è il momento di scattare alcune immagini. Le camere CCD possono raccogliere un'immagine utilizzabile in soli 30 o 60 secondi, ma i risultati migliori si ottengono sempre scattando esposizioni più lunghe.

1. Apri la finestra **Controllo camera (Camera Control)** e seleziona la scheda **Esponi (Expose)**.

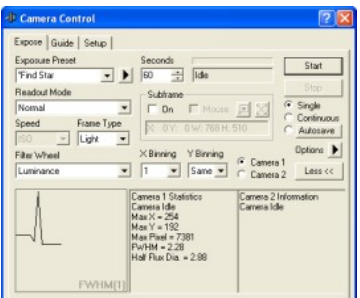

- 2. Disattiva il **fotogramma secondario (Subframe Off)**. Questo ti assicurerà di ottenere l'intera immagine.
- 3. Disattivare il raggruppamento impostando il valore di **raggruppamento X (X Binning)** su 1 e il valore di **raggruppamento Y (Y Binning)** (se abilitato) altrettanto su 1. Questo ti darà l'immagine con la più alta risoluzione.
- 4. Imposta la modalità di lettura (Readout Mode) se abilitata. L'impostazione dipende dal modello di camera; tuttavia, molte fotocamere hanno Normale e Veloce; per la migliore qualità dovresti selezionare **Normale (Normal)**. Alcune fotocamere possono offrire diverse profondità di bit; scegli l'impostazione più alta. Se la camera è uno stile a colori one-shot, può offrire le opzioni Monocromatico e Colore. Di solito è meglio selezionare **Monocromatico (Monochrome)**, perché ciò consente di eseguire la sottrazione del buio prima della conversione del colore. Si prega di notare che le immagini monocromatiche grezze a colori one-shot appariranno strane quando visualizzate. Saranno monocromatici e cambieranno aspetto quando vengono ingranditi e rimpiccioliti a causa del modo in cui Windows visualizza le immagini sullo schermo. Queste immagini non appariranno "corrette" finché non verrà applicato il comando Converti colore.
- 5. Controlla il menu **Opzioni (Options)** per vedere se sono disponibili ulteriori **impostazioni della camera (Camera Settings)**; in tal caso, potresti voler controllare le impostazioni della tua camera.
- 6. Nel menu **Opzioni (Options)**, seleziona **Nessuna calibrazione (No Calibration)**. Se si desidera eseguire la calibrazione (sottrazione del buio, flat-fielding, ecc.) immediatamente dopo lo scatto di ogni immagine, è necessario prima impostare i riquadri di calibrazione utilizzando il comando Imposta calibrazione del menu Processo. Quindi selezionare **Calibrazione complete (Full Calibration)**. È possibile utilizzare anche l'**Autoscuro semplice (Simple Auto-dark)**; è particolarmente utile per le "immagini rapide", specialmente se la tua camera ha un otturatore incorporato.
- 7. Imposta **Tipo di fotogramma (Frame Type)** su **Chiaro (Light)** (fotogramma con immagine normale).
- 8. Digitare il tempo di esposizione desiderato nel campo **Secondi (Seconds)**.
- 9. Fare clic su **Esponi (Expose)** e verrà visualizzata un'immagine. Se vuoi puoi salvare l'immagine su disco.

#### Esercitazione Imaging CCD – Avanzato

Questo tutorial presuppone che tu abbia appena completato Esposizioni DSLR – Esercitazione (Tutorial) di base.

Ora possiamo procedere a operazioni di controllo della camera più avanzate, ovvero l'impostazione di una sequenza di salvataggio automatico del colore LRGB. Ciò presuppone che tu abbia impostato una ruota portafiltri (o un simulatore) con gli slot necessari per i filtri.

1. Nella scheda **Esponi (Expose)**, apri il menu Opzioni e seleziona **Imposta percorso di salvataggio immagine (Set Image Save Path)**. Si aprirà una finestra di ricerca della cartella. Seleziona una posizione per salvare le tue immagini; ad esempio, una cartella in Documenti. Di solito è una buona idea nominare la cartella con la data odierna, in modo che le immagini scattate in giorni diversi vadano nella propria cartella.

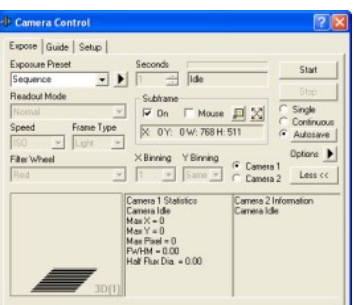

- 2. Assicurati che il **fotogramma ausiliario (Subframe)** sia **spento (Off)**. Ciò assicurerà di catturare l'intero fotogramma, piuttosto che solo una parte di esso.
- 3. Fare clic sul pulsante **Salvataggio automatico (Autosave)**. Questo cambierà la modalità di esposizione in Autosave e aprirà la finestra di dialogo Autosave Setup.

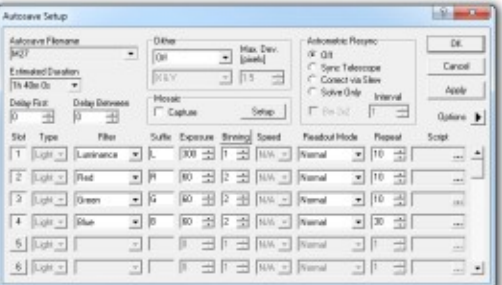

- 4. Immettere un nome file di base che identifichi il target, ad esempio "NGC4565", nel campo **Nome file di salvataggio automatic (Autosave Filename)**. I nomi dei file per le esposizioni individuali scattate dalla sequenza saranno composti da questo, un numero di sequenza univoco e un suffisso. Se hai la finestra di controllo dell'Osservatorio collegata a un telescopio, fai clic sulla freccia a discesa e seleziona **Nome file da Controllo dell'Osservatorio (Filename from Observatory Control)**. Il nome del file verrà impostato automaticamente in base all'ultimo oggetto su cui è stato spostato, o se il telescopio non è stato spostato su un particolare nome di oggetto, allora l'oggetto più vicino alla posizione del telescopio.
- 5. Disattiva **Dither**, **Mosaic Capture** e **Astrometric Resync Off**.
- 6. Impostare **Ritardo prima (Delay First)** e **Ritado tra (Delay Between)** su **0**. Delay Between può essere utilizzato per fornire un po' di tempo extra tra le esposizioni affinché l'autoguida si stabilizzi (per impostazione predefinita c'è un ritardo minimo di 5 secondi quando la guida è in funzione). È inoltre possibile impostare un criterio di assestamento basato sull'errore dell'autoguida utilizzando il menu Opzioni scheda Guida.
- 7. Abilita i primi quattro Slot e disabilita il resto. Questo viene fatto facendo clic sui pulsanti del numero di slot. Usa la barra di scorrimento sul lato destro per scorrere tutti gli slot e assicurati che i rimanenti siano disabilitati.
- 8. Nel primo Slot, imposta quanto segue:
	- Imposta Tipo su Luce
	- Imposta tipo su chiaro
	- Imposta il filtro su Rosso
	- Imposta suffisso su R
	- Imposta Esposizione sul tempo di esposizione desiderato, in secondi
	- Imposta Binning su 2
	- Se abilitato, imposta la Modalità di lettura su Normale (o come appropriato per il tuo modello di camera)
	- Imposta Ripeti sul numero di esposizioni desiderato
	- Lascia Script vuoto (per deselezionare fai clic sul pulsante ... e quindi fai clic su Nessuno)
- 9. Ripeti l'impostazione dello slot per i filtri rimanenti, Rosso, Verde, Blu e Luminanza. È necessario utilizzare un suffisso univoco per ciascuno. Di solito l'esposizione Luminanza è impostata per nessun binning e un'esposizione totale più lunga.
- 10. Fare clic su OK (o su **Applica (Apply)** se si desidera lasciare aperta la finestra di configurazione del salvataggio automatico).
- 11. Fare clic su **Avvia (Start**) nella scheda **Esponi (Expose)** per avviare la sequenza di esposizione.

#### Procedura di spegnimento del CCD

*Suggerimento*: indipendentemente da quanto esposto in questa sezione, si consiglia vivamente di seguire le raccomandazioni del produttore. Se differiscono dai consigli di seguito, le istruzioni del produttore devono avere la precedenza.

Se la tua camera è in grado di creare i delta temperatura molto ampi (ad esempio più di 40 °C in meno rispetto all'ambiente), il sensore potrebbe essere soggetto a shock termici se viene riscaldato molto rapidamente. Questo di solito non è così serio come sembra; molti modelli di fotocamere si riscaldano lentamente anche se viene interrotta l'alimentazione, è necessario un cambiamento di temperatura ampio e rapido per creare uno shock termico e, anche se la camera è suscettibile, si verificheranno danni effettivi solo se si verifica uno shock termico rapido molte volte. Una perdita di alimentazione occasionale, ad esempio, non danneggerà la camera. In ogni caso, è necessario seguire le raccomandazioni del produttore sulla procedura di riscaldamento.

Alcune fotocamere hanno un meccanismo integrato per portare gradualmente il chip CCD alla temperatura ambiente. Questo può essere attivato utilizzando il pulsante **Warm Up** nella scheda **Setup**. Il periodo di tempo necessario per il riscaldamento dipende dal particolare modello di camera; alcune fotocamere si spengono rapidamente, mentre altre aumentano leggermente la temperatura per un periodo di tempo prolungato.

La maggior parte dei modelli di camera consente di forzare lo spegnimento rapido del dispositivo di raffreddamento facendo clic su **Cooler Off**. In generale, puoi farlo tranquillamente una volta che la temperatura è entro 20 °C rispetto all'ambiente.

#### ESERCITAZIONE (TUTORIAL) DSLR IMAGING

Questi tutorial forniscono un'introduzione alle operazioni di base della camera, inclusa la configurazione dell'attrezzatura, la messa a fuoco, l'acquisizione di esposizioni e l'autoguida. Si consiglia vivamente a tutti gli utenti di rivedere i tutorial prima di utilizzare una camera con MaxIm DL.

Ti consigliamo di fare la prima "sessione di imaging" alla tua scrivania, piuttosto che sotto le stelle, in modo che tu possa familiarizzare con il funzionamento del software e della tua camera DSLR.

Prima di utilizzare una camera DSLR per la prima volta, ti consigliamo vivamente di rivedere le sezioni della Guida sul controllo dell'esposizione DSLR e la sezione in Impostazione camera e autoguida per il tuo modello specifico.

Esercitazione sulla configurazione del software DSLR

Questo tutorial presuppone l'uso del simulatore di camera. Se invece stai utilizzando una vera camera DSLR, assicurati di rivedere Controllo dell'esposizione DSLR e la sezione relativa alla tua camera in Configurazione camera e autoguida prima di procedere. Altrimenti potresti non essere in grado di connetterti alla camera.

1. **A** Avvia **MaxIm DL** e apri la finestra Camera Control, quindi seleziona la scheda Setup.

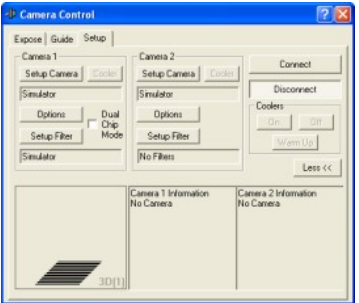

- 2. Sposta la finestra di **controllo della camera (Camera Control)** in una posizione comoda sullo schermo. Per fare ciò, punta il mouse sulla barra del titolo, fai clic e tieni premuto il pulsante sinistro del mouse e trascina
- 3. La scheda **Configurazione (Setup)** dovrebbe apparire per prima; se non viene visualizzata, fare clic sulla scheda **Configurazione (Setup)** nell'angolo in alto a destra della finestra.
- 4. Selezionare **Simulatore (Simulator)** per la **Camera 1** facendo clic sul pulsante **Configurazione (Setup)** associato e selezionando **Simulatore (Simulator)** per il **Modello della Camera (Camera Model)**. Puoi ignorare le impostazioni rimanenti per ora. Fare clic su OK.

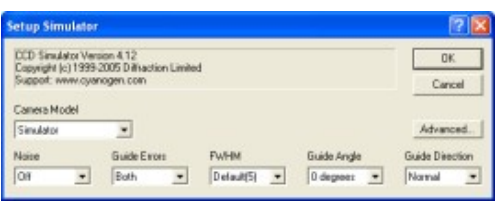

- 5. Ora imposta **Camera 2**, che di solito è un'autoguida. Fare clic sul pulsante **Configurazione (Setup)** dell'autoguida e impostare il **Modello della Camera (Camera Model)** su **Simulatore (Simulator)**. Impostare **Disturbo (Noise)** su **Off**, **Errori guida (Guide Errors)** su **Entrambi (Both)**, **FWHM** su **Predefinito (Default) (5)**, **Angolo guida (Guide Angle)** su **45 grad**i e **Direzione guida (Guide Direction)** su **Normale (Normal)**. Fare clic su OK.
- 6. Ora siamo pronti per connetterci all'apparecchiatura. Fare clic su **Connetti (Connect)**.
- 7. Ora abbiamo due "camere", una da utilizzare come camera principale e l'altra da utilizzare come autoguida. Normalmente configureresti le tue attuali telecamere di imaging e autoguida, ma i simulatori ti consentono di provare i controlli alla tua scrivania.
- 8. Una volta effettuate tutte queste impostazioni, verranno ricordate. La prossima volta che si desidera avviare l'imaging, è sufficiente fare clic sul pulsante **Connetti (Connect)**.

Esercitazione sulla messa a fuoco delle reflex digitali

1. Configurare la camera come descritto nelle sezioni Controllo dell'esposizione DSLR e Configurazione software DSLR. Se la tua camera non è attualmente disponibile, puoi utilizzare il simulatore per provare le funzioni di messa a fuoco.

2. Selezionare la scheda **Esponi (Expose)** della finestra Controllo camera. Se necessario, fare clic sul pulsante **Altro >> (More >>)** per visualizzare il **pannello di ispezione (Inspect Panel)**.

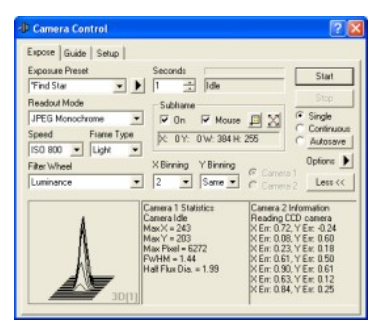

- 3. Per le fotocamere DSLR, di solito è più semplice disattivare la sottrazione dei fotogrammi scuri durante la messa a fuoco. Aprire il menu **Opzioni (Options)** e selezionare **Nessuna calibrazione (No Calibration)**.
- 4. Nel campo **Secondi (Seconds)**, imposta un tempo di esposizione di 1 secondo. Suggerimento: è possibile utilizzare i pulsanti di controllo (freccia) "spin" su/giù per selezionare rapidamente l'esposizione. La gamma di tempi di esposizione disponibili dipende dal modello di camera.
- 5. Seleziona la modalità di esposizione **Singola (Single)**.
- 6. Le fotocamere DSLR hanno sempre diverse opzioni di **Modalità di lettura (Readout Mode)**. Sebbene sia l'opzione migliore durante l'imaging, *non* utilizzare l'opzione **Raw Monochrome** per la messa a fuoco, poiché la matrice Bayer a colori renderà impossibile effettuare misurazioni corrette sulla stella. Puoi usare la modalità **Raw Color**; tuttavia, per la maggior parte delle fotocamere il tempo di download dell'immagine è sufficientemente lento da risultare molto scomodo per la messa a fuoco. L'opzione migliore è solitamente quella di utilizzare la modalità **JPEG Monochrome**. L'immagine scaricata è più rumorosa, con una profondità di bit inferiore e presenta artefatti di compressione; tuttavia, il degrado dell'immagine non è così grave da influenzare in modo significativo le misurazioni della messa a fuoco.
- 7. Se stai usando una vera macchina fotografica su un telescopio, dovresti prima puntare il telescopio verso una stella moderatamente luminosa; diciamo  $5<sup>a</sup>$  magnitudine.
- 8. Fare clic su **Avvia (Start)** per acquisire un'esposizione. Dopo alcuni secondi, viene visualizzata un'immagine (viene mostrata l'immagine del simulatore).

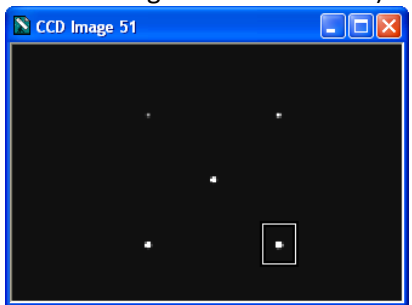

9. Le fotocamere DSLR non supportano i subframe; tuttavia, i driver plug-in in MaxIm DL possono estrarre subframe dalle immagini scaricate. Ciò non velocizza il funzionamento della camera; tuttavia, è spesso utile isolare una singola stella su cui lavorare. Nella sezione **Subframe** seleziona **On**, quindi seleziona Mouse. Ora possiamo selezionare un sottoframe sull'immagine usando il mouse. Trascina il mouse per creare un riquadro attorno a una stella (punta il mouse in alto a sinistra della stella, tieni premuto il pulsante sinistro del mouse e trascina in basso a destra). Vedrai le coordinate del mouse inserite automaticamente.

- 10. Fare clic su **Avvia (Start)**. Verrà scaricata solo la parte selezionata dell'immagine.
- 11. Se desideri che la visualizzazione della messa a fuoco si aggiorni continuamente, seleziona la modalità **Continua (Continuous)** e fai clic su **Avvia (Start)**. In alcuni casi potresti voler impostare un piccolo ritardo tra le esposizioni. Questo può essere fatto usando il menu **Opzioni (Options)** e selezionando l'opzione **Ritardo esposizione (Exposure Delay option)**.
- 12. Il pannello Ispeziona in basso mostra le informazioni sulla stella. I pannelli possono essere configurati come preferisci. I due pannelli di testo possono essere impostati per mostrare le statistiche dell'immagine, inclusa la posizione e il valore del pixel più luminoso. Quando la messa a fuoco è nitida, il valore dei pixel sarà massimizzato. Per selezionare la modalità di visualizzazione, è sufficiente fare clic con il pulsante destro del mouse sul pannello.
- 13. Verrà mostrato anche il Full-Width Half Maximum (FWHM) dell'oggetto più luminoso. Questo è il diametro della stella a metà del valore di picco. Più piccolo è il numero, migliore è la messa a fuoco. Viene mostrato anche il Half-Flux Diameter, che è simile a FWHM ma funziona anche se la stella è molto sfocata (ad esempio una grande ciambella).
- 14. Il pannello di sinistra è per i grafici. Può mostrare una rappresentazione 3D della stella o un grafico del valore di picco della stella più brillante nel tempo, la dimensione FWHM (Full-Width Half Maximum) della stella nel tempo o la dimensione Half Flux Diameter (HFD) della stella nel tempo. Usando il grafico puoi avere un'idea delle tendenze della messa a fuoco mentre modifichi l'impostazione della messa a fuoco sul telescopio. Ancora una volta, per scegliere la modalità di visualizzazione, è sufficiente fare clic con il pulsante destro del mouse sul pannello.
- 15. Dopo aver regolato la messa a fuoco per l'immagine migliore, fare clic su **Stop** per interrompere la modalità Continua.

*Suggerimento*: se si dispone di un focheggiatore controllato da computer, è possibile regolare la posizione di messa a fuoco tramite la scheda Focus di controllo dell'**Osservatorio (Observatory)**.

*Suggerimento*: se il focheggiatore controllato dal computer è in grado di eseguire il posizionamento assoluto, è possibile eseguire la messa a fuoco automatica. Per ulteriori informazioni, fare riferimento al tutorial sulla messa a fuoco automatica

#### Esercitazione di imaging DSLR – Nozioni di base

Ora che abbiamo messo a fuoco l'oggetto target e nel campo visivo della nostra camera, è il momento di scattare alcune immagini. La maggior parte delle fotocamere DSLR può effettuare un'esposizione al massimo 30 secondi con il cavo standard; utilizzando un cavo bulbo esterno si possono fare esposizioni molto più lunghe. Per ulteriori informazioni, vedere Controllo dell'esposizione DSLR.

1. Apri la finestra **Controllo camera (Camera Control)** e seleziona la scheda **Esponi (Expose)**.

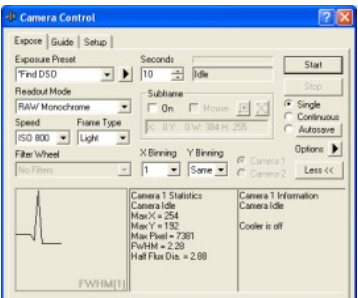

- 2. Disattiva il **Fotogramma secondario (Subframe)**. Questo ti permetterà di ottenere l'intera immagine.
- 3. Disattivare il raggruppamento impostando il valore di **raggruppamento X (X Binning)** su **1** e il valore di **raggruppamento Y (Y Binnin)** (se abilitato) sullo stesso valore. Questo ti darà l'immagine con la più alta risoluzione e renderà anche possibile l'imaging a colori.
- 4. Imposta la **Modalità di lettura (Readout Mode)** su **RAW Monocromatico (RAW Monochrom)**. Ciò fornisce l'immagine finale della migliore qualità, perché è possibile eseguire la sottrazione del colore scuro prima della conversione del colore. Si prega di notare che le immagini RAW appariranno strane quando visualizzate. Saranno monocromatici e cambieranno aspetto quando vengono ingranditi e rimpiccioliti a causa del modo in cui Windows visualizza le immagini sullo schermo. Queste immagini non appariranno "corrette" finché non verrà applicato il comando Converti colore.
- 5. **Impostare la velocità (Set Speed)** su **ISO 800**. Per molte fotocamere, questa è l'impostazione del guadagno che si traduce nella migliore sensibilità e gamma dinamica. Potrebbe essere necessario sperimentare per trovare l'impostazione migliore per il tuo particolare modello di camera.
- 6. **Opzioni (Options)** consente di regolare le impostazioni avanzate della camera (se supportate dalla camera), impostare la finestra di controllo della camera in modo che rimanga sempre in primo piano e capovolgere o ruotare automaticamente le immagini al momento del download.
- 7. Nel **Opzioni (Options)**, seleziona **Nessuna calibrazione (No Calibration)**. Se si desidera eseguire la calibrazione (sottrazione scura, flat-fielding, ecc.) immediatamente dopo lo scatto di ogni immagine, è necessario prima impostare i riquadri di calibrazione utilizzando il comando Imposta calibrazione del menu Processo. Quindi selezionare **Calibrazione complete (Full Calibration)**. È anche possibile utilizzare l'**Auto-dark semplice (Simple Auto-dark)**, ma dovrai coprire manualmente il telescopio per le esposizioni dark frame perché le fotocamere DSLR non forniscono un metodo per scattare immagini con l'otturatore chiuso (questa è una limitazione del firmware della camera stessa). Alcune fotocamere forniscono un'opzione di "riduzione del rumore" incorporata che acquisisce fotogrammi scuri per ogni esposizione; tuttavia, questo raddoppia la quantità di tempo di esposizione richiesta.
- 8. Imposta **Tipo di fotogramma (Frame Type)** su **Chiaro (Light)** (fotogramma immagine normale).
- 9. Digitare il tempo di esposizione desiderato nel campo **Secondi (Seconds)**.
- 10. Fare clic su **Esponi (Expose)** e verrà visualizzata un'immagine. Se vuoi puoi salvare l'immagine su disco.

#### Esercitazione di Imaging DSLR – Avanzato

Questo tutorial presuppone che tu abbia appena completato Esercitazione di imaging DSLR – Nozioni di base.

Ora possiamo procedere a operazioni di controllo della camera più avanzate, ovvero l'impostazione di una sequenza di immagini salvata automaticamente.

1. Nella scheda **Esponi (Expose)**, apri il menu Opzioni e seleziona **Imposta percorso di salvataggio imagine (Set Image Save Path)**. Questo aprirà una finestra di ricerca della cartella. Seleziona una posizione per salvare le tue immagini; ad esempio, una cartella in Documenti. Di solito è una buona idea nominare la cartella con la data odierna, in modo che le immagini scattate in giorni diversi vadano nella propria cartella.

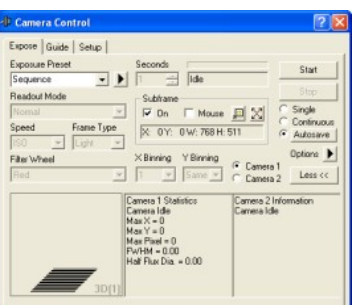

- 2. Assicurati che il **fotogramma ausiliario (Subframe)** sia **Spento (Off)**. Ciò assicurerà di catturare l'intero fotogramma, piuttosto che solo una parte di esso.
- 3. Fare clic sul pulsante **Salvataggio automatico (Autosave)**. Questo cambierà la modalità di esposizione in Autosave e aprirà la finestra di dialogo Autosave Setup.

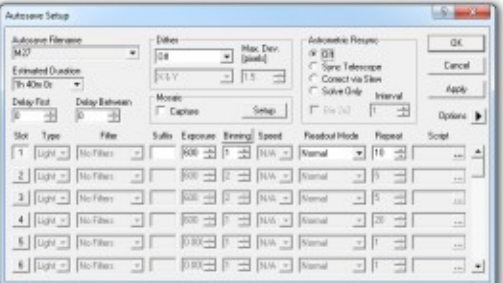

- 4. Immettere un nome file di base che identifichi il target, ad esempio "NGC4565", nel campo **Nome file di salvataggio automatico (Autosave Filename)**. I nomi dei file per le esposizioni individuali scattate dalla sequenza saranno composti da questo, un numero di sequenza univoco e un suffisso. Se hai la finestra di controllo dell'Osservatorio collegata a un telescopio, fai clic sulla freccia a discesa e seleziona **Nome file da Controllo dell'Osservatorio (Filename from Observatory Control)**. Il nome del file verrà impostato automaticamente in base all'ultimo oggetto su cui è stato spostato, o se il telescopio non è stato spostato su un particolare nome di oggetto, allora l'oggetto più vicino alla posizione del telescopio.
- 5. Disattiva **Dither**, **Mosaic Capture** e **Astrometric Resync**.
- 6. Impostare **Primo ritardo (Delay First)** e **Ritardo tra (Delay Between)** su **0**. Ritardo tra può essere utilizzato per fornire un po' di tempo in più tra le esposizioni affinché l'autoguida si stabilizzi (per impostazione predefinita c'è un ritardo minimo di 5 secondi quando la guida è in funzione). È inoltre possibile impostare un criterio di assestamento basato sull'errore dell'autoguida utilizzando il menu Opzioni scheda Guida.
- 7. Abilita solo il primo **Slot** e disabilita il resto. Questo viene fatto facendo clic sui pulsanti del numero di slot. Usa la barra di scorrimento sul lato destro per scorrere tutti gli slot e assicurati che i rimanenti siano disabilitati.
- 8. Nel primo Slot, imposta quanto segue:
	- Imposta tipo su chiaro
	- Lascia vuoto il suffisso
	- Imposta Esposizione sul tempo di esposizione desiderato, in secondi
	- Imposta Binning su 1
	- Imposta Velocità ISO su 800
	- Imposta la modalità di lettura su RAW Monocromatico
	- Imposta Ripeti sul numero di esposizioni desiderato
	- Lascia Script vuoto (per deselezionare fai clic sul pulsante ... e quindi fai clic su Nessuno)

9. Fare clic su **OK** (o su **Applica (Apply)** se si desidera lasciare aperta la finestra di configurazione del salvataggio automatico).

Fare clic su **Avvia (Start)** nella **Scheda Esponi (Expose Tab)** per avviare la sequenza di esposizione.

#### ESERCITAZIONE (TUTORIAL) CONTROLLO OSERVATORIO

L'Osservatorio di Controllo mette a disposizione una serie di funzioni estremamente utili:

- Vai a un oggetto del catalogo
- Cerca oggetti del catalogo nelle vicinanze
- Sincronizzare il telescopio con un oggetto del catalogo
- Sincronizzare il telescopio con una soluzione PinPoint
- Sposta il telescopio in qualsiasi direzione
- Centrare automaticamente il telescopio su un oggetto in un'immagine
- Parcheggia e disattiva il telescopio
- Imposta l'orologio in tempo reale del telescopio
- Aggiungi le coordinate del telescopio all'intestazione FITS dell'immagine
- Aggiungi il nome dell'oggetto all'intestazione FITS dell'immagine

Questi tutorial ti introducono alle operazioni di base del telescopio e alla funzione di centratura automatica.

Esercitazione sul controllo del telescopio

1. Il primo passo è impostare un telescopio. Per questo tutorial utilizzeremo il simulatore di telescopio. Attivare il telescopio utilizzando il menu **Visualizza (View) Finestra di controllo dell'osservatorio (Observatory Control Window)**.

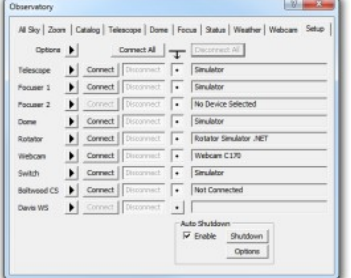

- 2. Nella scheda **Configurazione (Setup)**, sotto Telescopio, fare clic sul pulsante **Opzioni (Options)** e selezionare **Scegli (Choose)**. Usa il selettore per selezionare **Simulatore di telescopio (Telescope Simulator)**. Se è la prima volta che selezioni il simulatore, potrebbe essere necessario fare clic su **Proprietà (Properties)** e configurare il simulatore. Fare clic su OK per tornare alla scheda Configurazione e quindi fare clic su **Connetti (Connect)**.
- 3. Potrebbe essere visualizzato il display del **Simulatore oscilloscopio (Scope Simulator)**. Spostalo in una posizione comoda sullo schermo.
- 4. Passa alla scheda **Telescopio (Telescope)**.

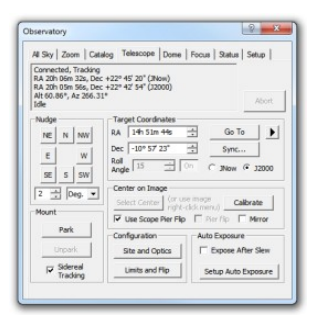

5. Fare clic sul pulsante **Limiti e capovolgimento (Limits and Flip)**. Assicurati che **nessuna** delle caselle di controllo sia impostata e che il **Monitoraggio (Tracking)** sia impostato su **Nessuna restrizione (No Restrictions)**.

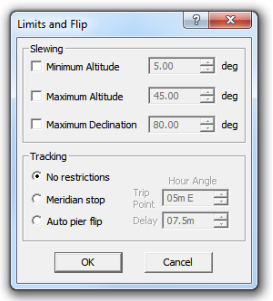

- 6. Sotto **Montatura (Mount)**, assicurati che sia selezionato **Monitoraggio siderale (Sidereal Tracking)**.
- 7. Fare clic su un pulsante **Sposta (Nudge)** per spostare il telescopio in una delle otto direzioni disponibili. Vedrai cambiare la posizione del telescopio. È possibile impostare la distanza percorsa con ogni spostamento.
- 8. Dopo una spostamento o un movimento, se la casella di controllo **Scatta imagine (Take image)** è attiva, verrà attivata anche la finestra **Controllo camera (Camera Control)** per scattare una foto della regione del cielo. (Se è selezionato il simulatore della telecamera, si otterrà il modello di prova). È possibile configurare le impostazioni di esposizione per queste immagini utilizzando il pulsante **Esposizione (Exposure)**. Di solito questo è solo impostato su un'esposizione binned\* veloce in modo da poter dire se il telescopio è sul bersaglio.

*\* Il binning consiste nel combinare pixel multipli del sensore della camera in un unico pixel più grande che chiameremo superpixel. (vededre: https://astropills.it/il-binning-in-astrofotografia)*

- 9. Fare clic sul pulsante **Sito (Site)** e assicurarsi di aver configurato la posizione geografica dell'osservatorio. Puoi anche impostare i parametri del telescopio come la lunghezza focale, utile in seguito.
- 10. Passa alla scheda **Tutto il cielo (All Sky)**. Il cielo verrà mostrato come appare attualmente. Un cursore circolare indicherà la posizione del telescopio. È possibile spostare il telescopio in qualsiasi punto del cielo puntando verso il cielo e utilizzando il comando del menu di scelta rapida **Sposta verso la posizione del mouse (Slew To Mouse Position)**. Puoi anche ingrandire selezionando **Zoom alla posizione del mouse (Zoom To Mouse Position)**, che ti porterà alla scheda Zoom.

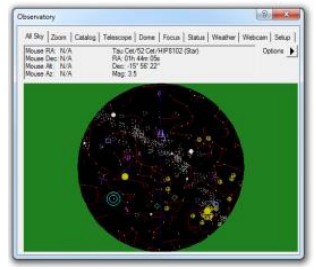

11. Nella scheda **Zoom** è possibile spostare la visualizzazione del cielo trascinando con il mouse. Puoi ingrandire e rimpicciolire usando la rotellina del mouse o il menu di scelta rapida. La finestra di controllo dell'Osservatorio è ridimensionabile trascinando l'angolo in basso a destra con il mouse, così puoi ottenere una visualizzazione del cielo più grande se lo desideri.

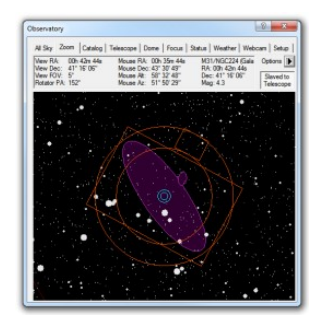

12. Fare clic con il pulsante destro del mouse e selezionare **Indicatori FOV (FOV Indicators)**. Fare clic sul pulsante Nuovo per aggiungere un indicatore del campo visivo.

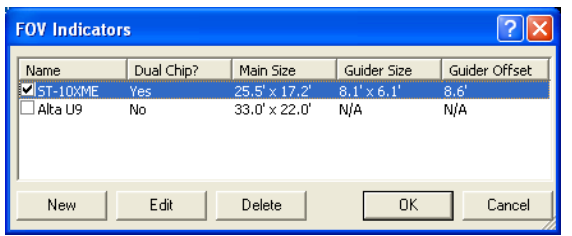

13. Digita un **Nome indicatore FOV (FOV Indicator Name)**. Se la tua camera ne ha uno, attiva il **Chip guida integrato (Built-In Guider Chip)** e inserisci l'**Offset**. Se la tua camera è collegata, fai clic sul pulsante **Leggi hardware (Read Hardware)** per caricare i campi; altrimenti dovrai inserire i valori dal manuale della camera. Fare clic su OK.

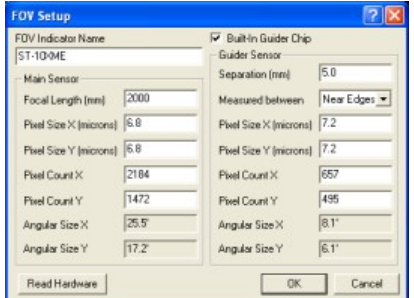

- 14. Ora imposta la **Casella di controllo (Check Box)** accanto al nome del tuo indicatore FOV e apparirà sul display della **Scheda Zoom**. Puoi orientare l'indicatore FOV afferrandolo con il mouse e ruotandolo. Se si dispone di un rotatore dello strumento collegato, il rotatore si girerà in modo che corrisponda.
- 15. Ora passa alla scheda **Catalogo (Catalog)**.

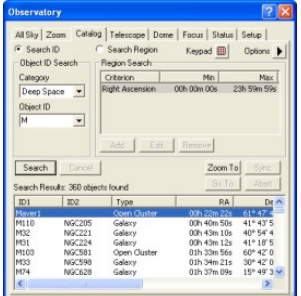

- 16. Imposta **Categoria (Category)** su **Spazio profondo (Deep Space)** e fai clic sulla freccia dell'elenco a discesa **Identifica oggetto (Object ID)**. Scegli **M** e digita **3** nel nome dell'oggetto. Verranno visualizzati tutti gli oggetti di Messier che iniziano con M3.
- 17. Puoi ordinare l'elenco in base a qualsiasi campo facendo clic sulla barra del titolo. Potresti voler ridimensionare la finestra, per vedere meglio tutti i campi nell'elenco di ricerca. Puoi anche controllare e ordinare le colonne utilizzando il menu di scelta rapida del testo desto del mouse.
- 18. Fare clic su un oggetto e selezionare **Vai (Go To)** a per ruotare il telescopio o **Zoom su (Zoom To)** per visualizzarlo nella scheda Zoom.

La finestra di controllo dell'Osservatorio ha molte più funzionalità, tra cui il controllo Dome, Focuser e Rotator, sovrapposizioni di immagini e molto altro. Per ulteriori informazioni, fare riferimento a Finestra di controllo dell'Osservatorio nella Guida ai comandi.

#### Puntamento del telescopio

Puntare un telescopio non può essere illustrato facilmente nella simulazione, ma sono necessarie alcune indicazioni.

Una volta che il telescopio è a fuoco, la sfida più grande può essere trovare il tuo obiettivo. Le fotocamere CCD non hanno un mirino e può essere molto frustrante mirare se le immagini impiegano più di 20 secondi per apparire. Può anche rallentare le cose se devi continuare a modificare le impostazioni di esposizione. Ci sono una serie di cose che puoi fare per accelerare notevolmente il processo.

- 1. Per la maggior parte delle fotocamere sarà più veloce e più sensibile se utilizzata **Binned**. Il binning combina insieme i pixel adiacenti per creare un "super-pixel" più grande. La maggior parte delle fotocamere scarica più rapidamente e la sensibilità aumenta per un determinato tempo di esposizione. Nella maggior parte dei casi, gli oggetti deboli del cielo profondo possono essere visti con solo 5-10 secondi di tempo di esposizione con un Binning di 2. Ciò rende la centratura molto più semplice.
- 2. Definisci una serie di **Preimpostazioni (Presets)** contenenti le impostazioni di esposizione della sequenza di ricerca, messa a fuoco e salvataggio automatico preferite. Ciò ti consente di passare rapidamente avanti e indietro.
- 3. Calibra le tue immagini di messa a fuoco; almeno usa la modalità **Simple Auto-dark**. La finestra di controllo della camera ricorda i fotogrammi di oscuramento automatico utilizzati in precedenza, in modo da poter passare rapidamente avanti e indietro senza dover ripetere le riprese per diverse esposizioni o binning.
- 4. La funzione PinPoint Astrometry può essere utilizzata come **cercatore digitale (digital finderscope)**. Ruota fino alla posizione approssimativa del tuo obiettivo, scatta un'immagine e PinPoint lo risolve. Ora conosci il centro esatto della tua immagine a una frazione di secondo d'arco. Avanti Sincronizza il telescopio in quella posizione. Ora un secondo comando GOTO porterà il telescopio alle coordinate esatte corrette. PinPoint ora ha la capacità di eseguire una soluzione all-sky tramite Astrometry.net, se è disponibile una connessione Internet; questo significa che non hai nemmeno bisogno di sapere approssimativamente dove sta puntando il tuo telescopio.
- 5. È possibile *automatizzare* il processo di cui sopra utilizzando PinPoint per perfezionare la posizione del telescopio, utilizzando la funzione **Slew Refinement**. Nella scheda **Telescopio (Telescope)** sezione **Coordinate target (Target Coordinates)**, fare clic sul menu **Opzioni (Options)**. Attiva **Refine via Sync** o **Refine via delta RA, delta Dec**. Dovrai anche impostare l'**Esposizione di perfezionamento (Refinement Exposure)** e la **Distanza di ripristino automatico**

**(Auto-Reset Distance)**. Ora, ogni volta che il tuo telescopio deve spostarsi oltre la distanza di raffinamento, eseguirà automaticamente un'esposizione di raffinamento del puntamento, la risolverà e la utilizzerà come punto di riferimento per una rotazione finale nella posizione corretta.

- 6. Prendi in considerazione l'utilizzo di MaxPoint (software non compreso in MaxIm Dl, venduto a parte) che può migliorare la precisione di puntamento a uno o due minuti d'arco su tutto il cielo. Ciò assicurerà che il tuo obiettivo sia nel campo dopo un puntamento.
- 7. Sovrapponi la tua immagine alla finestra di controllo dell'Osservatorio Scheda Zoom. Questo ti mostrerà la posizione e l'orientamento della tua immagine sul cielo reale.
- 8. Utilizzare la funzione Auto-Center, disponibile nella scheda Telescope della finestra Observatory Control, o il menu di scelta rapida del buffer di immagine. Basta puntare il mouse nella posizione che si desidera centrare e il telescopio si sposta automaticamente per centrare quel punto.

#### Esercitazione Centraggio automatico

Auto Center consente un centraggio degli oggetti estremamente rapido. Questa esercitazione richiederà un vero telescopio e una camera che operino sotto il cielo notturno. Assumeremo che la finestra di controllo dell'Osservatorio sia già collegata a un telescopio e la finestra di controllo della camera sia collegata a una camera.

*Suggerimento*: se stai utilizzando una montatura equatoriale tedesca, passa alla scheda Stato e assicurati che il display indichi l'equatoriale tedesco. In caso contrario, il driver ASCOM del telescopio non riporta il tipo di montatura. Passa alla scheda Impostazioni, disconnetti il telescopio e nel menu Opzioni fai clic su Tipo di montatura e seleziona Equatoriale tedesco. Ricollegare il telescopio. Questo è importante perché il ribaltamento del molo influisce sul Centro automatico.

- 1. Assicurati che il telescopio sia sincronizzato con il cielo in modo che l'ascensione retta e la declinazione corrispondano alla posizione del telescopio. Assicurati che la camera sia a fuoco e scatta un'immagine del campo stellare nell'area.
- 2. Seleziona la scheda **Telescopio (Telescope)**.

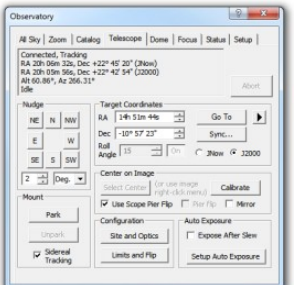

3. Fare clic sul pulsante **Imposta esposizione automatic (Setup Auto Exposure)** e configurare un'esposizione binned breve (in genere 10 secondi sono sufficienti). Se c'è un po' di inclinazione negli ingranaggi della trasmissione, potresti voler impostare un breve **Ritardo dopo lo spostamento (Delay After Move)**. Fare clic su **OK**.

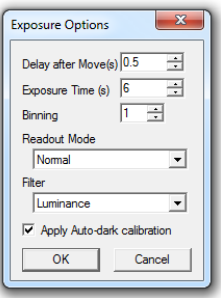

4. Fare clic sul pulsante **Calibra (Calibrate)** e impostare **Tipo (Type)** su **Auto**.

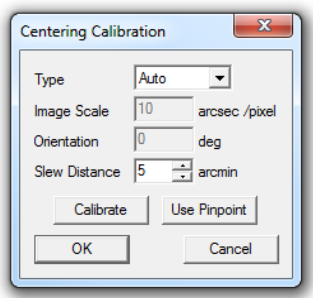

- 5. Hai due opzioni: calibrare spostando il telescopio o calibrare usando PinPoint Astrometry. Se hai già impostato l'utilizzo di PinPoint, questa è l'opzione migliore. Basta PinPoint risolvere l'immagine, quindi fare clic sul pulsante **Usa PinPoint (Use PinPoint)**.
- 6. Se non si desidera utilizzare PinPoint, assicurarsi che nell'immagine sia visibile una stella isolata ragionevolmente luminosa (ad es. 5<sup>ª</sup> magnitudine). Imposta la **Distanza di rotazione (Slew Distance)** da 1/8 a 1/4 della dimensione del campo per la tua camera (nella maggior parte dei casi puoi usare 5-10 minuti d'arco). Fare clic su **Calibra (Calibrate)**.
- 7. La camera scatterà una foto, utilizzando le impostazioni configurate sotto il pulsante **Imposta esposizione automatic (Setup Auto Exposure)**. Il telescopio ruoterà quindi verso ovest e verrà scattata una seconda foto. Il telescopio tornerà quindi nella posizione originale. La distanza percorsa dalla stella verrà utilizzata per determinare la scala e l'angolo di rotazione della vista della telecamera.
- 8. Se state usando una montatura equatoriale tedesca, attivate la casella di controllo **Usa Scope Pier Flip (Use Scope Pier Flip)**; altrimenti spegnilo. Disattiva anche la casella di controllo **Specchio (Mirror)** a meno che il tuo telescopio non abbia un numero dispari di specchi.
- 9. Ora puoi centrare rapidamente qualsiasi oggetto sull'immagine. Basta fare clic destroy con il mause su di esso e selezionare **Point Telescope Here** dal menu di scelta rapida. Il telescopio ruoterà per una breve distanza per centrare l'oggetto.
- 10. Se **Expose After Slew** è selezionato (consigliato), verrà eseguita un'esposizione rapida dopo ogni movimento di centraggio, in modo da poter vedere i risultati. Per comodità, potresti voler fare clic con il pulsante destro del mouse sull'immagine e attivare **Mirino (Crosshairs)**.

Una volta impostato correttamente, Auto Center funzionerà ovunque nel cielo. Dovrai ricalibrare solo se cambi attrezzatura o ruoti la telecamera.

#### Esercitazione sulla messa a fuoco automatica

L'autofocus richiede un focheggiatore digitale compatibile con posizionamento assoluto, cioè utilizza uno stepper o un servomotore. Se si utilizza un motore CC ad anello aperto (focheggiatore relativo), si consiglia di utilizzare FocusMax, disponibile su http://focusmax.org.

Questa esercitazione presuppone che il telescopio e la camera siano operativi.

1. Il primo passo è impostare il focheggiatore. Selezionare il menu **Visualizza (View)**, **Finestra di controllo dell'osservatorio (Observatory Control Window)** e selezionare la scheda **Impostazioni (Setup)**.

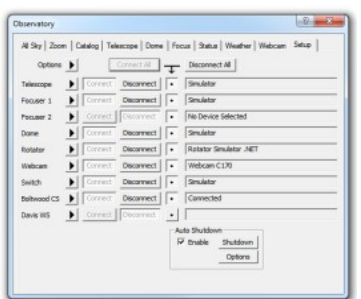

- 2. In **Focuser 1**, fai clic sul menu **Opzioni (Options)** e fai clic su **Scegli (Choose)**. Apparirà il **Selezionatore ASCOM (ASCOM Chooser)**. Seleziona il modello di focheggiatore che stai utilizzando e fai clic su **Proprietà (Properties)** per configurarlo. Le impostazioni esatte dipendono dal modello di focheggiatore che stai utilizzando e da come è collegato al telescopio. Si prega di consultare le istruzioni del produttore per ulteriori informazioni. Al termine, fare clic su **OK**.
- 3. Se hai un telescopio controllabile dal computer, puoi anche configurarlo e collegarlo. Questo è utile per regolare il puntamento del telescopio ma non è necessario.
- 4. Passa alla scheda **Focus**.

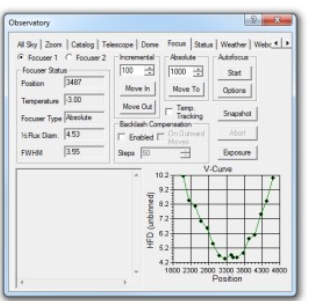

- 5. Verificare di poter regolare la posizione del focheggiatore. Modificare il valore della posizione assoluta e fare clic su **Sposta in (Move To)**. Il focheggiatore dovrebbe spostarsi nella nuova posizione. Puoi anche regolarlo in modo incrementale; impostare la dimensione del passo incrementale su 50 e fare clic su **Sposta dentro (Move In)** o **Sposta fuori (Move Out)**. Scatta un'immagine con la camera per verificare che il focheggiatore si stia effettivamente muovendo e che la messa a fuoco stia cambiando.
- 6. Sotto **Messa a fuoco automatica (Autofocus)** fai clic sul pulsante **Opzioni (Option)**. Ci sono diversi parametri che devono essere impostati correttamente affinché l'autofocus funzioni.

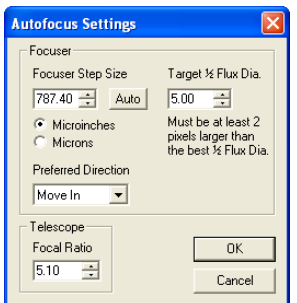

- 7. Il rapporto focale del telescopio è essenziale. Determina la profondità di messa a fuoco e quindi la dimensione del passo utilizzata quando si cerca la migliore messa a fuoco. Il rapporto focale si trova spesso nel manuale del telescopio; può anche essere calcolato dividendo la lunghezza focale per l'apertura.
- 8. Essenziale è anche la dimensione del passo del focheggiatore. Alcuni focalizzatori digitali sanno cosa sia intrinsecamente; puoi fare clic sul pulsante **Auto** per inserire le informazioni. Altri focheggiatori digitali non dispongono di queste informazioni; sono solo motori collegati a focheggiatori di altri produttori. In questo caso, tira fuori un righello! Muovi il focheggiatore di 1000 passi, misura la distanza che si muove e dividila per 1000. Inseriscilo nella Dimensione del passo del focheggiatore (assicurati di impostare **Micropollici (Microinches)** o **Micron** come appropriato). (Suggerimento: se non riesci a vedere il movimento del focheggiatore, come per un telescopio Schmidt-Cassegrain, metti a fuoco il telescopio con un oculare, sposta la messa a fuoco fuori di 1000 passi, quindi estrai l'oculare dal focheggiatore finché l'immagine non è nitida. Misura la distanza di spostamento dell'oculare.)
- 9. È inoltre necessario impostare il **Target 1/2 Flux Dia**. Il Half Flux Diameter è una misura di quanto sono grandi le immagini delle stelle, in pixel; ovviamente vogliamo che siano il più piccoli possibile. L'obiettivo deve essere impostato un po' più alto dell'optimum; tipicamente di 2 pixel. Ciò è necessario perché le misurazioni vengono effettuate su entrambi i lati della messa a fuoco, non proprio a fuoco. I valori tipici sono da 5 a 7, ma dipende da quanto piccole sono le immagini delle stelle alla migliore messa a fuoco.
- 10. Al termine, fare clic su **OK** per tornare alla scheda **Focus**, quindi fare clic su **Esposizione (Exposure)**. Imposta **Ritardo dopo spostamento (Delay after Move)** a **0**, **Tempo di esposizione (Exposure Time)** a **1** secondo, **Binning** a **1**, Larghezza sottoframe e Altezza sottoframe a 100. Se la tua camera ha un otturatore, attiva **Applica la calibrazione automatica del buio (Apply Autodark calibration)**. Se la tua camera è molto lenta o è a colori one-shot, attiva **Usa download veloce, se disponibile (Use Fast Download if available)**. Fare clic su **OK**.

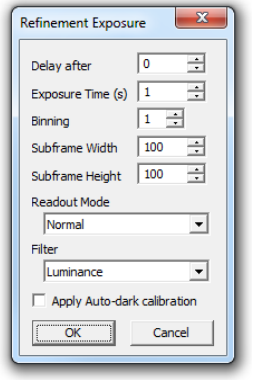

- 11. Punta il telescopio su una stella isolata, di circa 5<sup>ª</sup> magnitudine. Vuoi che la stella sia abbastanza luminosa da fornire un buon rapporto segnale-rumore, ma non che sia satura quando sei vicino alla messa a fuoco. Se la stella è troppo luminosa, l'autofocus non funzionerà correttamente.
- 12. Ora fai clic sul pulsante **Avvia (Start)**. La messa a fuoco richiede uno o due minuti poiché MaxIm DL esegue prima una messa a fuoco grossolana, quindi passa alla modalità di messa a fuoco fine e determina il cambiamento nella dimensione dell'immagine della stella su entrambi i lati della regione di migliore messa a fuoco, e infine calcola e si sposta nella posizione di messa a fuoco ottimale.
- 13. Guarda il log e la V-Curve. Durante la messa a fuoco fine, la misurazione Half Flux dovrebbe cambiare di circa 1,5 pixel ogni volta che il focheggiatore si sposta (va bene un qualsiasi punto compreso tra 1 e 1,5). Se si muove troppo velocemente, apri le **Opzioni (Options)** e aumenta la

**Dimensione del passo del focheggiatore (Focuser Step Size)**. Se si muove troppo lentamente, diminuire la **Dimensione del passo del focheggiatore (Focuser Step Size)**. Ciò fornirà velocità e precisione di messa a fuoco ottimali.

- 14. La V-Curve continuerà per un po' oltre la migliore messa a fuoco. Se continua a funzionare senza rilevare la migliore messa a fuoco, controllare l'impostazione **Target 1/2 Flux Dia**. Questo numero **deve essere maggiore** della migliore messa a fuoco ottenuta di circa 2 pixel.
- 15. Una volta che la V-Curve ha tracciato abbastanza lontano entrambi i lati del fuoco, sarà in grado di calcolare la posizione di miglior fuoco, cioè al centro della V. Al focheggiatore verrà comandato di andare nella posizione ottimale, e in ultimo l'immagine verrà scattata in modo da poter vedere i risultati. La messa a fuoco ora sarà perfetta; spesso più precisa di quanto potresti ottenere manualmente.

#### Esercitazione per l'autoguida

L'autoguida sembra inizialmente essere un compito piuttosto complesso. Tuttavia, i controlli dell'autoguida in MaxIm DL sono in realtà abbastanza facili da usare.

Per la maggior parte dei modelli di fotocamere, è necessario disporre di una camera con autoguida separata per questo scopo (solitamente selezionata come Camera 2).

1. Passa alla scheda **Guida (Guide)**.

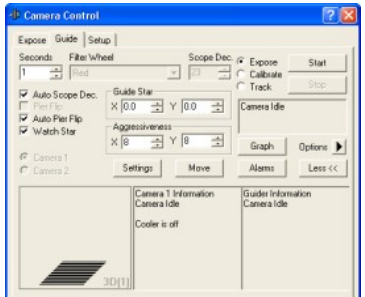

- 2. Se hai un telescopio collegato alla finestra di controllo dell'Osservatorio, attiva **Auto Scope Dec** e **Auto Pier Flip**. Se questi sono abilitati, non sarà necessario ricalibrare l'autoguida dopo aver spostato il telescopio. Se non si dispone di un telescopio collegato, è possibile controllare manualmente **Scope Dec** e **Pier Flip**. Se si prevede di ricalibrare per ogni target, lasciare **Scope Dec** a **0**.
- 3. Attiva la casella di controllo **Watch Star**. Questo mostrerà la stella guida continuamente durante la guida.
- 4. Se la tua guida ha un otturatore, fai clic sul pulsante **Opzioni (Options)** e seleziona **Scuro automatico semplice (Simple Auto-dark)**. Questo creerà automaticamente un fotogramma scuro e quindi il buio sottrarrà ogni immagine dalla camera. Se non hai un otturatore, seleziona **Nessuna calibrazione (No Calibration)** per ora.
- 5. Imposta il tempo di esposizione a **0,5 secondi**.
- 6. Fare clic sul pulsante **Impostazioni (Setting)**.

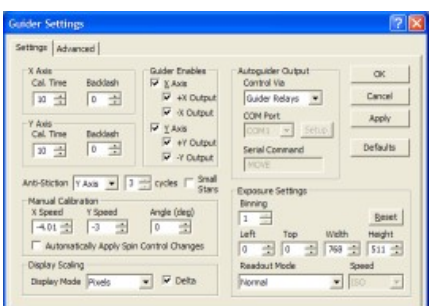

7. Fare clic sul pulsante **Default** e fare clic su **Sì** per confermare che si desidera impostare tutti i campi sui valori iniziali consigliati. (I controlli **Calibrazione manual (Manual Calibration)** e **Impostazioni esposizione (Exposure Settings)** sono esclusi.) Tra questi ci sono:

• I controlli **Cal Time** specificano per quanto tempo MaxIm DL "mantiene premuto il pulsante" (cioè aziona i motori di guida del telescopio) durante la calibrazione della guida. Questo determinerà quanto lontano si sposta la stella tra le fasi di calibrazione. La calibrazione è un passaggio essenziale per determinare la velocità con cui i motori di guida muovono il telescopio e quindi quanta correzione applicare per un particolare errore di posizione misurato. (Nota: se è presente un controllo di velocità sulla montatura, si consiglia di impostarlo tra 0,5X e 0,1X a scopo di guida.) **Cal Time** è misurato in secondi e può essere specificato indipendentemente per ciascun asse.

• Le sei caselle di controllo nel gruppo **Guider Enables** sono tutte attivate, consentendo la guida in ciascun asse e consentendo il funzionamento del motore di guida in ciascuna direzione.

• **Control Via** è impostato su **Guider Relays**. Questa impostazione informa MaxIm DL come vengono controllati i motori di guida (o in questo caso il simulatore). Se stai usando un dispositivo diverso per inviare comandi alla montatura, dovrai configurarlo in modo diverso. Fare riferimento alla sezione Scheda Guida per ulteriori informazioni.

• Impostare la **Modalità di visualizzazione (Display Mode)** su **Pixel**. Attiva anche la casella di controllo **Delta**. Ciò fa sì che la posizione della guida venga riportata in pixel, o frazioni di pixel, e visualizzata come un offset dalla posizione corretta.

• Controllo tramite è impostato per Relè di guida. Questa impostazione informa MaxIm DL come vengono controllati i motori di guida (o in questo caso il simulatore). Se stai usando un dispositivo diverso per inviare comandi alla montatura, dovrai configurarlo in modo diverso. Fare riferimento alla sezione Scheda Guida per ulteriori informazioni.

• Set Modalità display a Pixel. Accendi anche il Delta casella di controllo. Ciò fa sì che la posizione della guida venga riportata in pixel, o frazioni di pixel, e visualizzata come un offset dalla posizione corretta.

- 8. Nella maggior parte dei casi, è possibile impostare il **Binning** su **2** o **3**. Il Binning 1 è richiesto solo quando si utilizza un cannocchiale guida separato con una lunghezza focale molto più corta rispetto al cannocchiale principale. La telecamera di guida può avere 1/10 della risoluzione della telecamera principale e guidare comunque molto bene, poiché il software può misurare il baricentro di una stella fino a una minuscola frazione di pixel.
- 9. Fare clic sul pulsante **Ripristina (Reset)** per ripristinare le impostazioni del fotogramma secondario per includere l'intero sensore di guida.
- 10. Selezionare la scheda **Avanzate (Advanced)** della finestra di dialogo **Impostazioni guida (Guider Settings)**, fare clic sul pulsante **Default** e confermare che si desidera impostare tutti i campi sui valori iniziali consigliati. Se viene visualizzato il nome di un file in **Rilevamento offset (Offset**

**Tracking)**, fare clic su **Cancella (Clear)**.

11. Fare clic su **OK** per tornare alla scheda **Guida (Guide)**. Una volta configurate queste impostazioni nel modo desiderato, verranno ricordate al prossimo avvio del software.

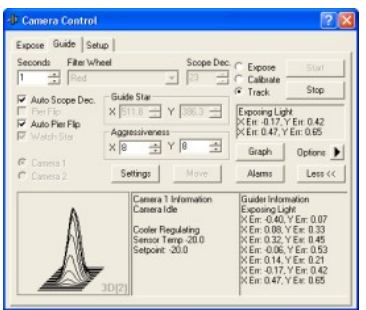

- 12. Nella scheda **Guida (Guide)**, assicurati che la modalità di **Esposizione (Expose)** sia selezionata e fai clic su **Avvia (Start)**. Verrà visualizzata una singola immagine.
- 13. La stella più luminosa verrà selezionata automaticamente come stella guida. Puoi facoltativamente scegliere la stella guida facendo **clic su una stella** nell'immagine. *Non disegnare un box attorno ad essa*. Basta fare clic su di essa.
- 14. Ora cambia la modalità su **Calibra (Calibrate)** e fai di nuovo clic sul pulsante **Start**. La camera scatterà una serie di foto; ogni volta che si sposta la montatura del telescopio (se si utilizza il simulatore, la "montatura" e le "stelle" sono ovviamente simulate).
- 15. Il ciclo di calibrazione scatterà cinque immagini, spostando la stella nelle direzioni +X, -X, +Y e Y. Di solito X si riferisce a RA e Y a Declinazione, ma a seconda del sistema della montatura questo potrebbe essere diverso. La stella potrebbe anche muoversi in una direzione diversa, perché la telecamera potrebbe non essere allineata con il nord in alto. (Il simulatore della telecamera ha un'impostazione che consente di regolare il modo in cui la telecamera viene "ruotata".)
- 16. Una volta completato il ciclo di calibrazione, la stella dovrebbe essere approssimativamente indietro dove è iniziata. Viene tracciata una linea rossa per tracciare il percorso della stella; dovrebbe apparire come una "L". I lati della "L" devono essere sufficientemente lunghi per ottenere una buona misurazione del movimento della stella. Se il movimento è troppo breve (meno di 20 pixel o giù di lì), aumentare l'impostazione del Tempo di calibrazione appropriata e avviare nuovamente il ciclo di calibrazione.
- 17. Ora siamo pronti per guidare. Cambia la modalità di guida su **Traccia (Track)**. Impostare le impostazioni di **Aggressività (Aggressiveness) X** e **Y** su **8**. Fare clic su **Avvia (Start)**.
- 18. L'immagine si ridurrà a un piccol fotogramma secondario. Questo viene fatto per velocizzare il download della telecamera durante la guida. Potresti voler ingrandire la finestra per vederla meglio. La stella dovrebbe essere al centro e dovrebbe rimanere lì durante il tracciamento. (Se il simulatore è stato impostato per emulare gli errori della guida, vedrai la stella rimbalzare un po' perché la "montatura" simulata ha un tracciamento molto approssimativo. Si spera che nel mondo reale il tuo tracciamento sia più fluido!)
- 19. Ora puoi passare alla scheda **Esposizione (Expose)** e avviare un'esposizione. Per impostazione predefinita, viene inserita una pausa di cinque secondi prima di ogni esposizione, per assicurarsi che la guida venga inseguita prima dell'inizio dell'esposizione successiva. La guida non viene eseguita durante la lettura della camera principale (per evitare artefatti di lettura dovuti al caricamento della CPU e perché alcune fotocamere utilizzano un otturatore per entrambi i sensori); se il telescopio va alla deriva durante la lettura, il ritardo ne consente

l'inseguimento.

Alcuni suggerimenti per la guida:

• Se l'autoguida necessita di più tempo di stabilizzazione tra le esposizioni, andare all'**Autosave Setup** e aumentare il **Delay Between** a più di 5 secondi. In alternativa, è possibile impostare un **Criterio di assestamento Guida (Guider Settling Criterion)** nel menu **Opzioni (Options)** della scheda Guida.

• Le impostazioni di calibrazione cambiano se si sposta il telescopio in declinazione. Per evitare di dover ricalibrare per ogni immagine, è possibile utilizzare la compensazione della declinazione. Imposta il campo Declinazione sulla declinazione della tua stella di calibrazione prima di calibrare. Quindi reimposta il valore della declinazione ogni volta che cambi le stelle guida. È possibile utilizzare **Auto Scope Dec** per recuperare queste informazioni dalla finestra di controllo dell'Osservatorio.

• Se si utilizza una montatura equatoriale tedesca, anche il ribaltamento influirà sulla calibrazione della guida. L'**Auto Pier Flip** recupererà le informazioni necessarie dalla finestra di controllo dell'Osservatorio.

• Se hai una grande quantità di gioco nella tua montatura, potresti voler regolare le impostazioni di **Gioco (Backlash)**. Fai attenzione a non impostarli troppo in alto, o peggiorerai le cose anziché migliorarle.

• Se hai attrito sull'asse di declinazione del tuo telescopio, potresti voler evitare di invertire le correzioni in declinazione. Per fare ciò, annotare la direzione della deriva e nelle Impostazioni disattivare l'uscita dell'autoguida che spinge nella direzione della deriva. Ciò impedirà all'asse di declinazione di invertire la direzione.

• Di solito è meglio bilanciare il telescopio leggermente più pesante sul lato est, in modo che l'ingranaggio principale sollevi il cannocchiale. In caso contrario, qualsiasi inclinazione degli ingranaggi li farà rimbalzare avanti e indietro tra i denti, il che rende impossibile una guida corretta. Se questo è molto grave, potrebbe essere necessario regolare gli ingranaggi.

• Se hai problemi a ottenere buoni risultati, fai riferimento alla sezione Risoluzione dei problemi dell'autoguida.